# **NJSLA and NJGPA**

New Jersey Student Learning Assessment New Jersey Graduation Proficiency Assessment

# **2022 Test Administrator Script for Computer-Based Testing**

**Grade 3-5, 6-7, 8, High School, and NJGPA Mathematics**

**The 2022 Test Administrator Script for Computer-Based Testing must be used with the** *Spring 2022 Test Administrator Manual.*

# **NJSLA and NJGPA Math CBT 2022**

# **Table of Contents**

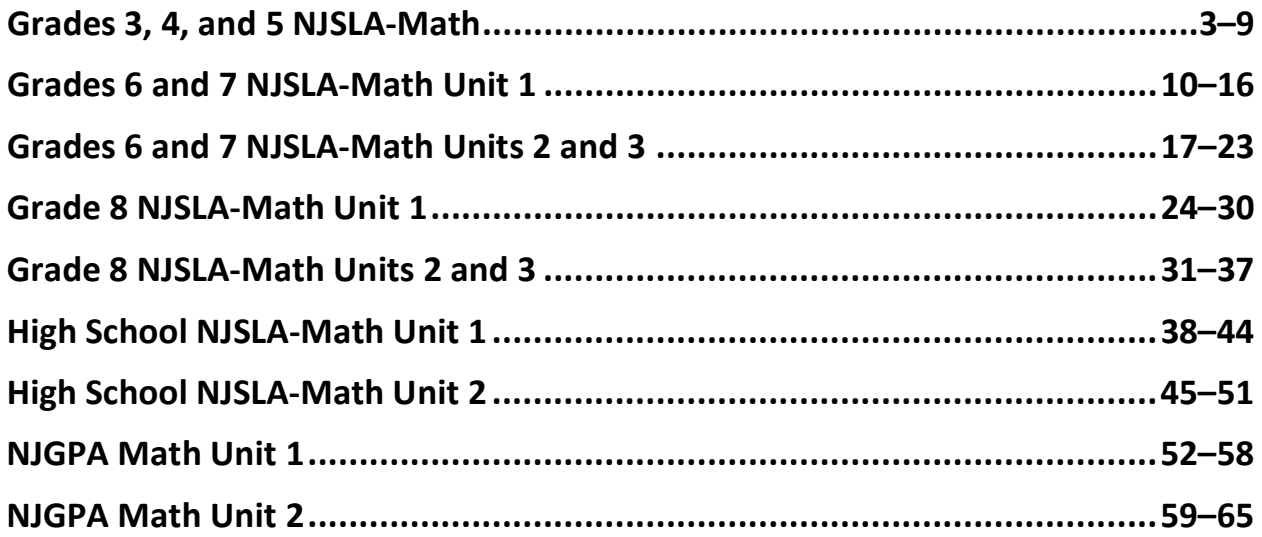

# **Grades 3-5 Math**

### **Using the Test Administrator Script**

The administration script in this document will be used for all units of the NJSLA-Math. On the first read through, Test Administrators (TAs) are required to adhere to this script for administering the NJSLA-Math. Read word-for-word the bold instructions in each "**Say**" box to students. Do not modify or paraphrase the wording in the "**Say**" boxes. Some of the "**Say**" boxes are outlined with a dashed line and should **only** be read aloud if they are applicable to the students testing. Some directions may differ slightly by unit and are noted within the administration script. Text that is outside the "**Say**" boxes includes directions for TAs to follow and should not be read to students.

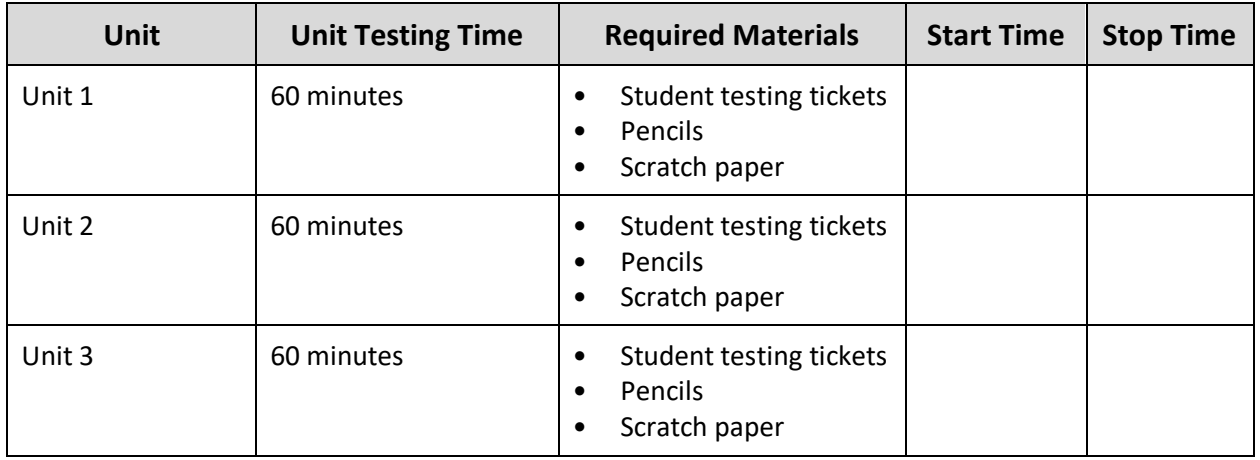

### **Grades 3-5 Math Testing Times and Materials – All Units**

Before students can begin testing, the test session must be started in PearsonAccess<sup>next</sup>. Additionally, the unit must be unlocked (refer to **Section 4.2** for more information). Speak to your STC to determine who will complete these two tasks prior to testing. TAs must make sure all testing devices are turned on and have the TestNav app open. Make sure all testing devices display the **Sign-In** screen as shown under the Checking Audio section. Make sure headphones are plugged in for all students using text-to-speech and do an audio check prior to launching TestNav.

It is critical to ensure that students have the appropriate accessibility features and accommodations prior to testing. Refer to **Section 6.2** of the *Spring 2022 Test Administrator Manual* for further instructions on how to check accessibility features and accommodations.

# **Test Administrator Script**

#### **Instructions for Preparing to Test**

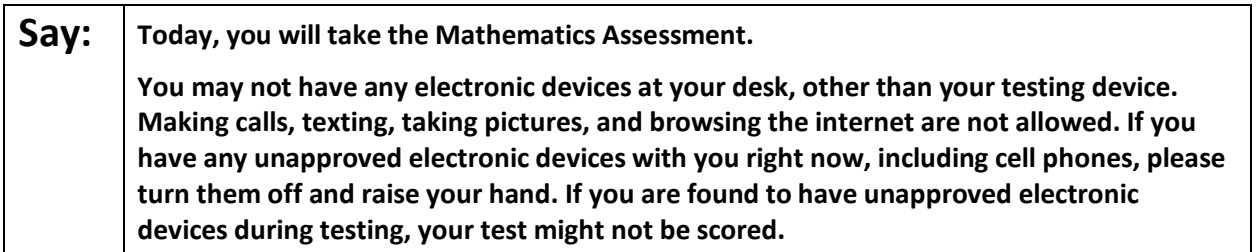

# **NJSLA-Math Grades 3-5 CBT 2022**

If a student raises their hand, collect the electronic device (or follow the school/district policy) and store it until testing for all students has been completed and all secure materials have been collected. Certain electronic devices may be allowed for accommodations purposes only during testing. Please contact your Test Coordinator immediately if there are questions regarding electronic devices.

### **Checking Audio (for Students Needing Text-to-Speech Only)**

**Say:** | Make sure your headphones are plugged in and put them on. On your screen below the **"Sign In" button is a link called "Test Audio." Select the link to make sure you can hear through your headphones and adjust the volume to the highest level. You can adjust the volume in the test after you begin. For Text-to-Speech settings, a TTS box is available inside TestNav to the right of the test question. The TTS box has buttons with options to control reading speed and volume.**

A screenshot of the **Test Audio** function is provided. TAs should assist students with audio adjustments as needed.

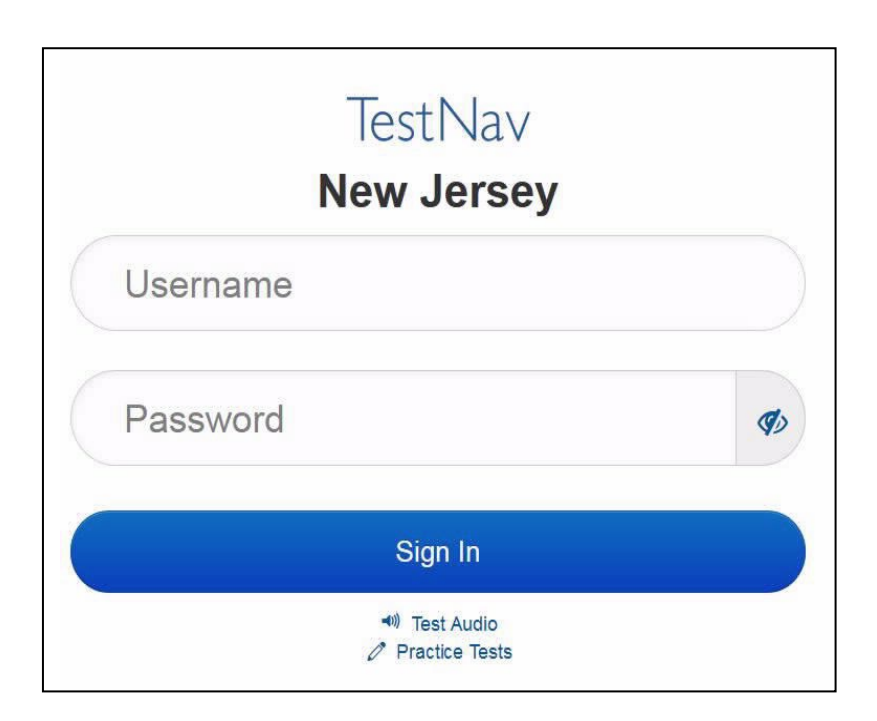

#### **Instructions for Logging in**

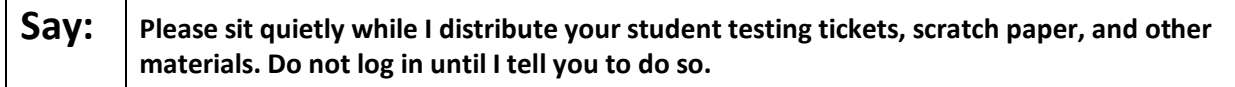

Distribute testing tickets, scratch paper, pencils, mathematics reference sheets (Grade 5 only, if locally printed), and approved accessibility and accommodations tools, if needed, for certain students. If a student has a calculator accommodation in his or her IEP or 504 plan, make sure the student receives the appropriate device

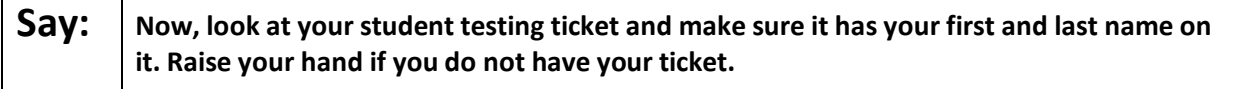

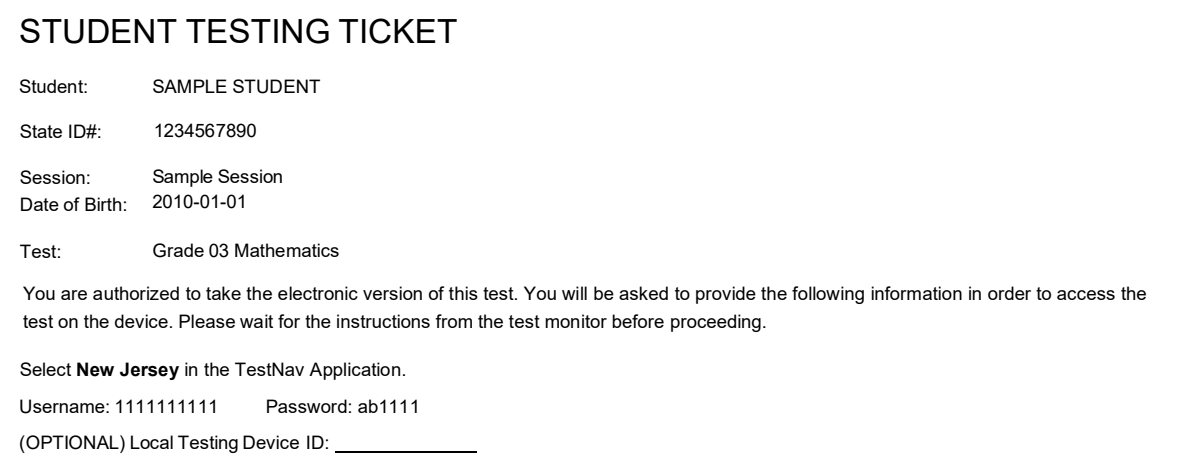

If a student has the wrong ticket, provide the correct student testing ticket to the student. If the correct student testing ticket is missing, contact your STC.

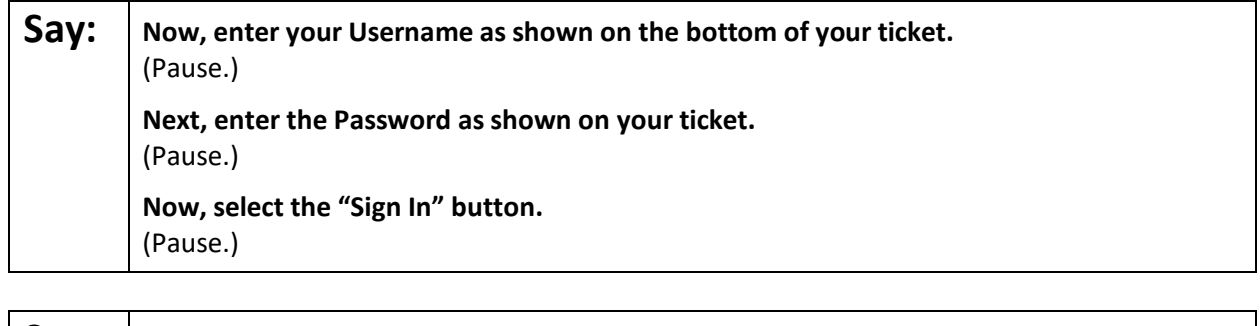

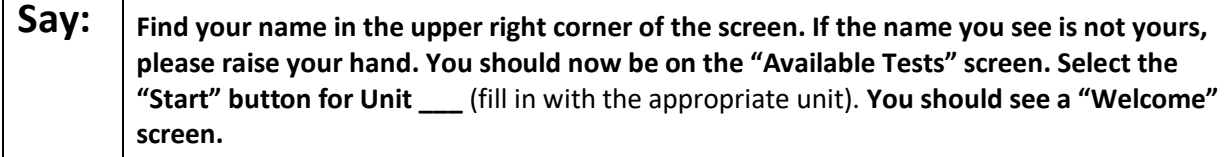

Circulate throughout the room to make sure all students have successfully logged in. Retype the username and password for a student, if necessary. Passwords are not case sensitive. If any students do not see their correct name on the login screen, close TestNav, reopen it, and log the students back in with the correct student testing ticket.

#### **Instructions for Administering Each Unit**

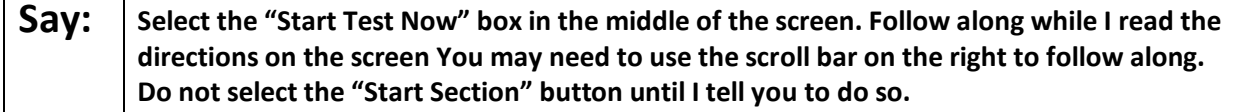

The directions in TestNav may vary according to the test form that was assigned to the student. Read these directions to students who were assigned any test form other than the screen reader test form.

#### **All forms except screen reader:**

# **NJSLA-Math Grades 3-5 CBT 2022**

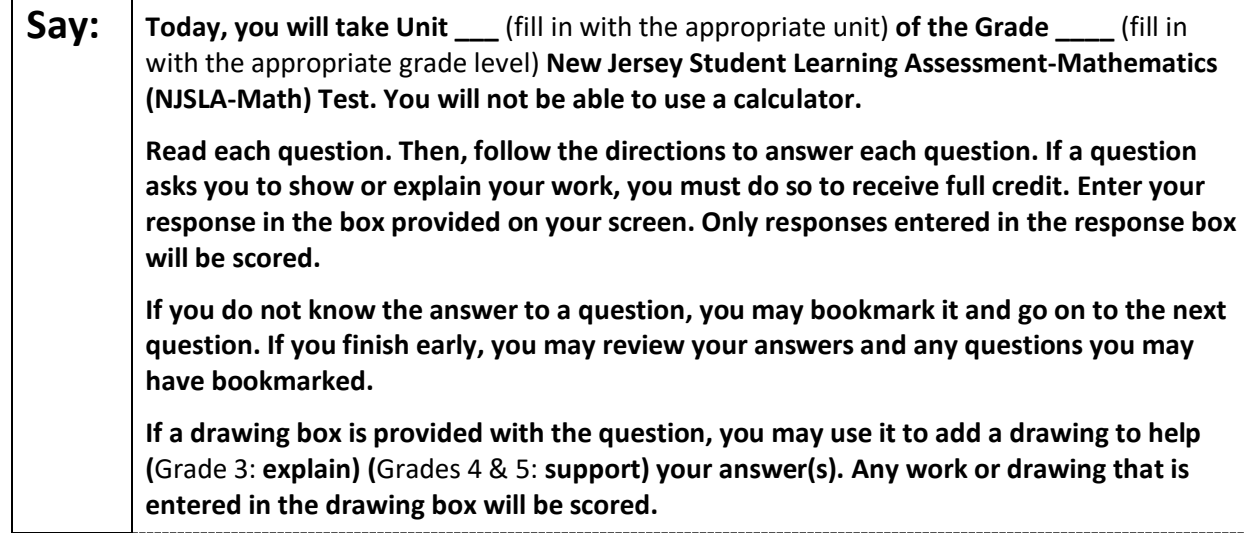

#### **Screen reader forms only:**

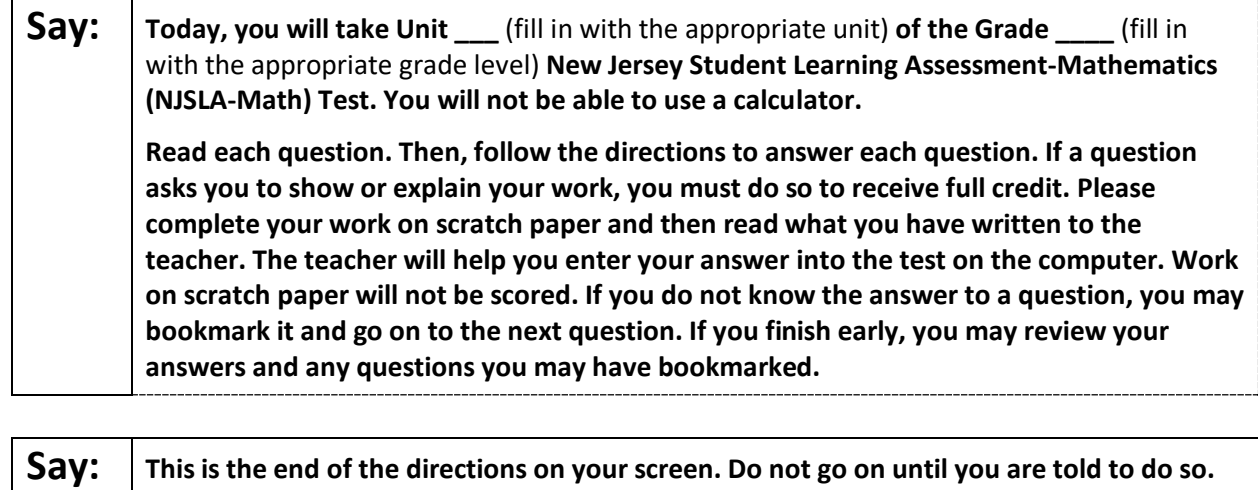

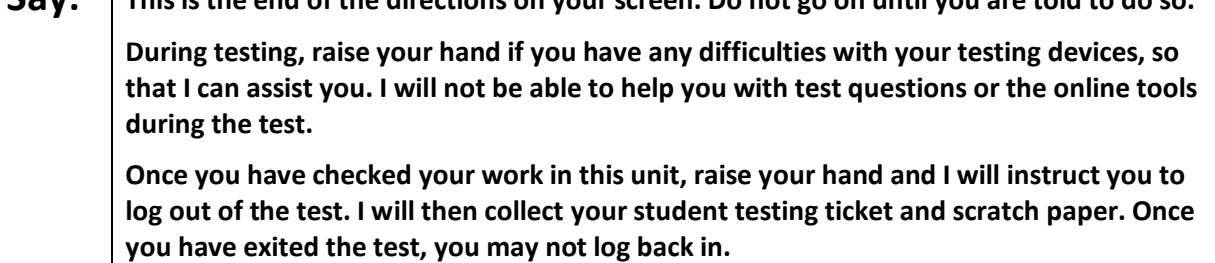

Read from Option A, B, or C based on local policy (contact your STC with any questions).

### Say: | Option A

**After you have logged out of the test, sit quietly until the unit had ended.** 

Option B

**After you have logged out of the test, I will dismiss you** 

Option C

**After you have logged out of the test, you may read a book or other allowable materials until the unit has ended.**

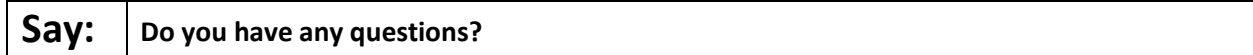

Answer any questions.

#### **Instructions for Starting the Test**

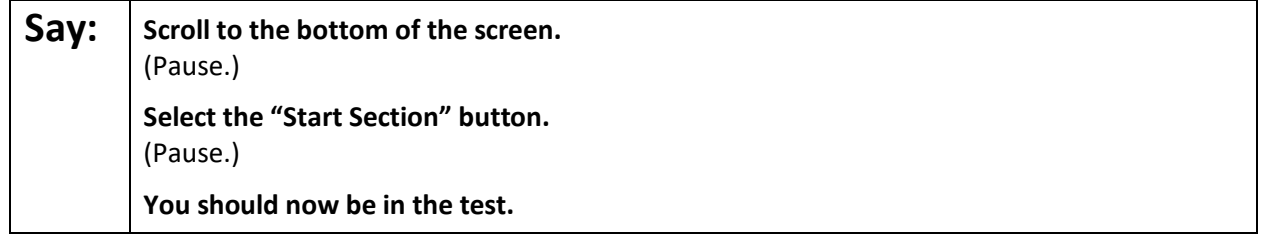

Pause to make sure all students are in the correct unit.

#### **Regular time:**

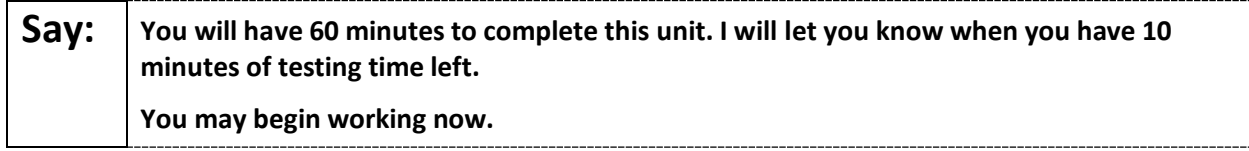

#### **For extended time students only:**

If students are testing with extended time accommodations, it may be necessary to adjust the amount of time students will have to complete this unit. Refer to the student's accommodations.

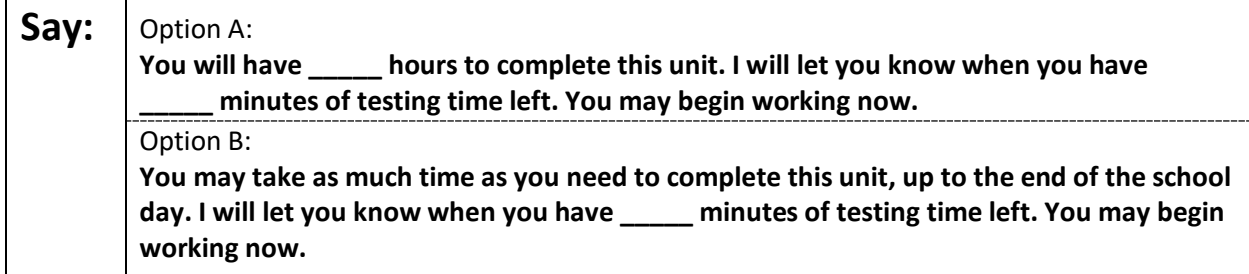

# **NJSLA-Math Grades 3-5 CBT 2022**

Write the starting time and stopping time in the timing box (**Figure 2.0** of the *Spring 2022 Test Administrator Manual,* Timing Box Example). Actively proctor while students are testing:

- Redirect students as necessary (**Section 2.9.1**).
- If technology issues occur during testing, assist students as needed. Follow the protocol in **Section 4.3**, as applicable, if any technology issues cause a disruption.
- Assist students in logging out of TestNav as they complete the unit (**Section 4.4**).
- Collect test materials as students complete testing (**Section 2.10**).
- If students have questions about an item, tell them, "Do the best you can." (**Section 2.8**)
- If students indicate that a test item is not functioning appropriately, refer to **Section 4.3.1.**
- Ensure that any absent students are locked out of the unit.

#### **Instructions for Taking a Break During Testing**

The following are permitted during test administration at the discretion of the TA:

- One stretch break of up to three minutes is allowed for the entire classroom during testing for each unit. The stopping time should be adjusted by no more than three minutes if there is a stretch break.
- Individual restroom breaks are allowed during testing (do not adjust stop time except for students who have frequent breaks in accordance with section 2f of the AF&A manual).

TAs must adhere to the following security measures:

- Students must be supervised at all times during breaks.
- Student screens must not be visible to other students.
- Students are **not permitted to talk to each other** during testing or breaks during testing.
- Students are **not permitted** to use electronic devices, play games, or engage in activities that may compromise the validity of the test.

If taking a three-minute stand-and-stretch break during the unit:

### **Say:** Please stop testing and cover or turn off your screen. We will take a silent three-minute **stretch break. No talking is allowed.**

After taking a classroom break, be sure students are seated and device screens are visible.

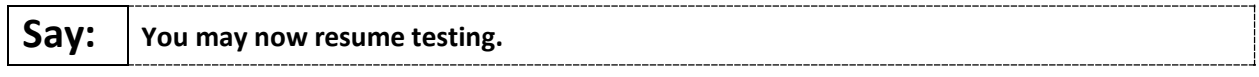

#### **Instructions for When 10 Minutes of Unit Time Remain**

When 10 minutes of unit time remain:

# **Say: You have 10 minutes remaining.**

**Note:** Do not read the preceding text to students with an extended time accommodation.

Continue to actively proctor while students are testing.

# **NJSLA-Math Grades 3-5 CBT 2022**

#### **Instructions for Ending the Unit**

When the unit is finished, read the following "**Say**" box if there are students still actively testing. If a second unit will be administered after a short break, stop the directions after the students submit their final answers. Do not have students log out of TestNav. For the next unit, start at "Find your name…" at the end of the Instructions for Logging In section.

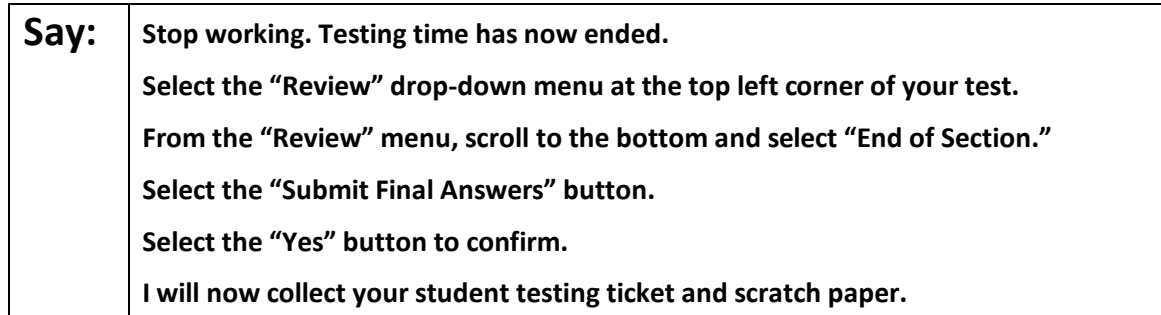

Circulate throughout the room to make sure all students have successfully logged off. To log off select the "User dropdown menu" at the top right corner and select "Sign out of TestNav." Then, collect student testing tickets and scratch paper.

- Ensure all students are in **Completed** status for the unit in PearsonAccess<sup>next</sup> at the end of the unit.
- Return all test materials to your STC. Report any missing materials and absent students.
- Report any testing irregularities to your STC.

If more than one unit is being administered in the same day, allow students to take a short break (e.g., restroom break or stretch break) or extended break (e.g., lunch). Once students have returned and are seated, read the script starting at the very beginning, and move on to the next unit.

# **Grades 6 and 7 Math – Unit 1**

### **Using the Test Administrator Script**

The administration script in this section will be used for Unit 1 of the NJSLA-Math. On the first read through, Test Administrators (TAs) are required to adhere to this script for administering the NJSLA-Math. Read wordfor-word the bold instructions in each "**Say**" box to students. Do not modify or paraphrase the wording in the "**Say**" boxes. Some of the "**Say**" boxes are outlined with a dashed line and should **only** be read aloud if they are applicable to the students testing. Some directions may differ slightly by unit and are noted within the administration script. Text that is outside the "**Say**" boxes includes directions for the TAs to follow and should not be read to students.

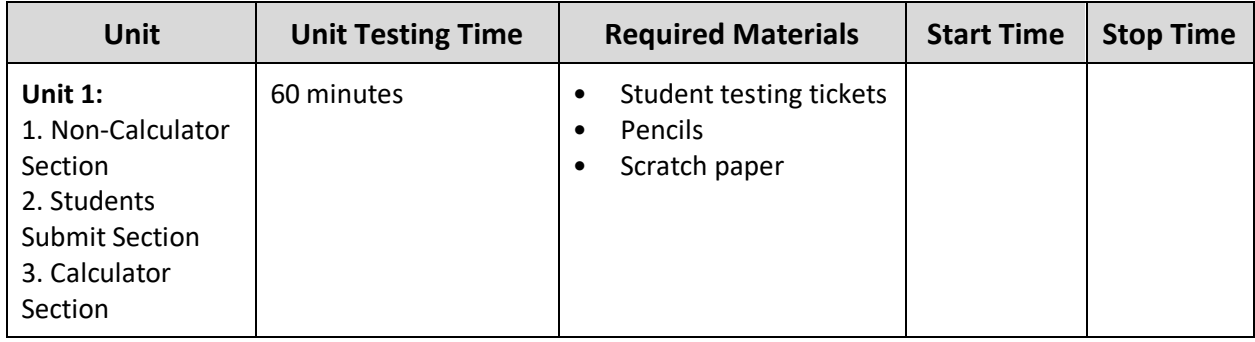

### **Grades 6 & 7 Math Testing Times and Materials – Unit 1**

Before students can begin testing, the test session must be started in PearsonAccess<sup>next</sup>. Additionally, the unit must be unlocked (refer to **Section 4.2** for more information). Speak to your STC to determine who will complete these two tasks prior to testing. TAs must make sure all testing devices are turned on and have the TestNav app open. Make sure all testing devices display the **Sign-In** screen as shown under the Checking Audio section. Make sure headphones are plugged in for all students using text-to-speech and do an audio check prior to launching TestNav.

It is critical to ensure that students have the appropriate accessibility features and accommodations prior to testing. Refer to **Section 6.2** of the *Spring 2022 Test Administrator Manual* for further instructions on how to check accessibility features and accommodations.

# **Test Administrator Script**

### **Instructions for Preparing to Test**

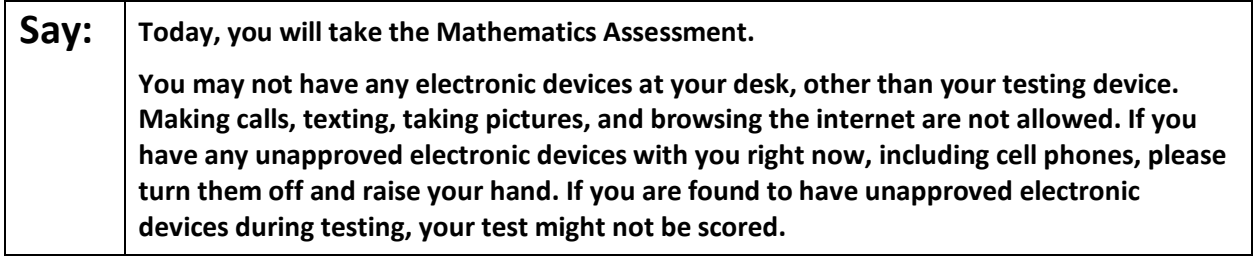

If a student raises their hand, collect the electronic device (or follow the school/district policy) and store it until testing for all students has been completed and all secure materials have been collected. Certain electronic devices may be allowed for accommodations purposes only during testing. Please contact your Test Coordinator immediately if there are questions regarding electronic devices.

#### **Checking Audio (for Students Needing Text-to-Speech Only)**

**Say:** Make sure your headphones are plugged in and put them on. On your screen below the **"Sign In" button is a link called "Test Audio." Select the link to make sure you can hear through your headphones and adjust the volume to the highest level. You can adjust the volume in the test after you begin. For Text-to-Speech settings, a TTS box is available inside TestNav to the right of the test** 

**question. The TTS box has buttons with options to control reading speed and volume.**

A screenshot of the **Test Audio** function is provided. TAs should assist students with audio adjustments as needed.

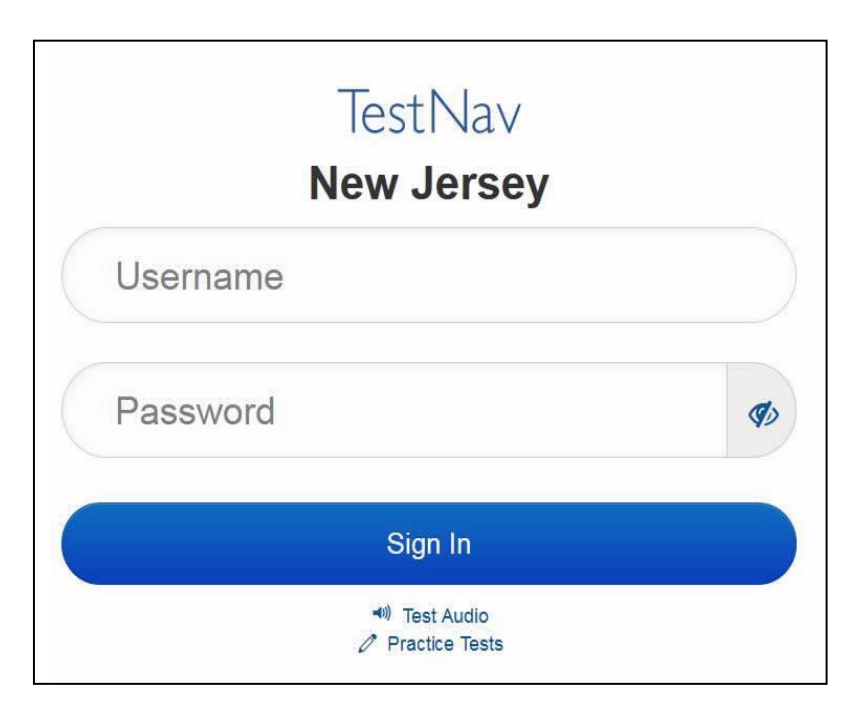

#### **Instructions for Logging in**

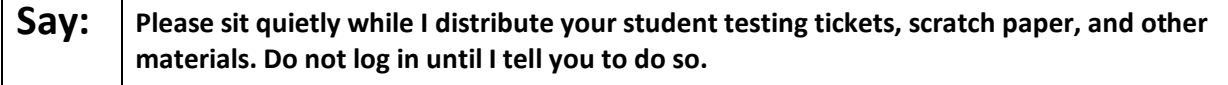

Distribute testing tickets, scratch paper, pencils, mathematics reference sheets (if locally printed), and approved accessibility and accommodations tools, if needed, for certain students. If a student has a calculator accommodation in his or her IEP or 504 plan, make sure the student receives the appropriate device.

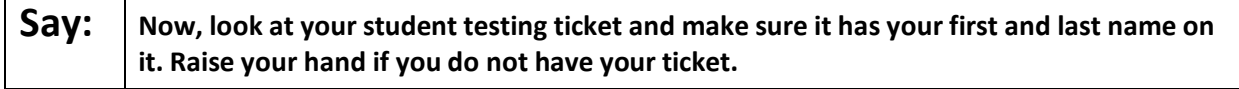

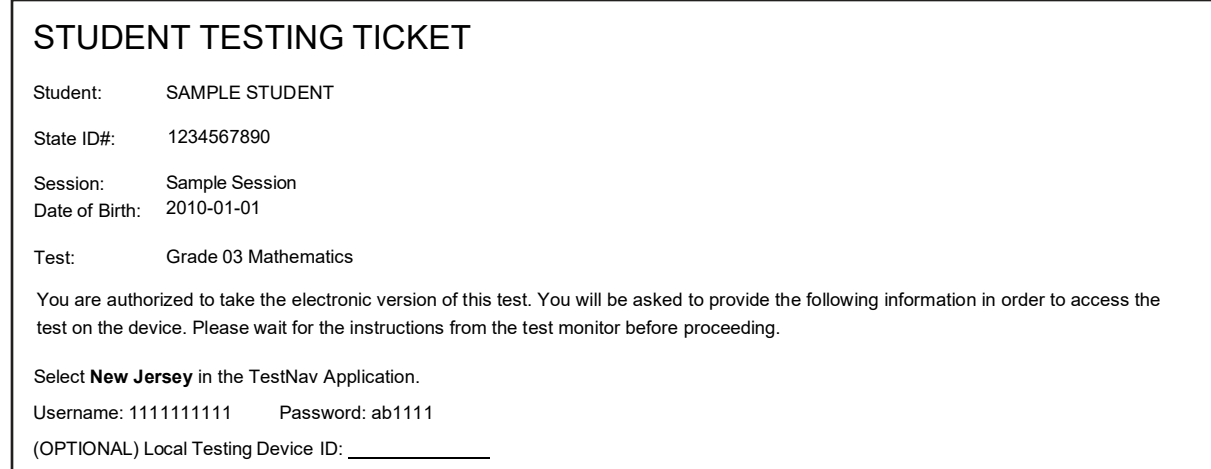

If a student has the wrong ticket, provide the correct student testing ticket to the student. If the correct student testing ticket is missing, contact your STC.

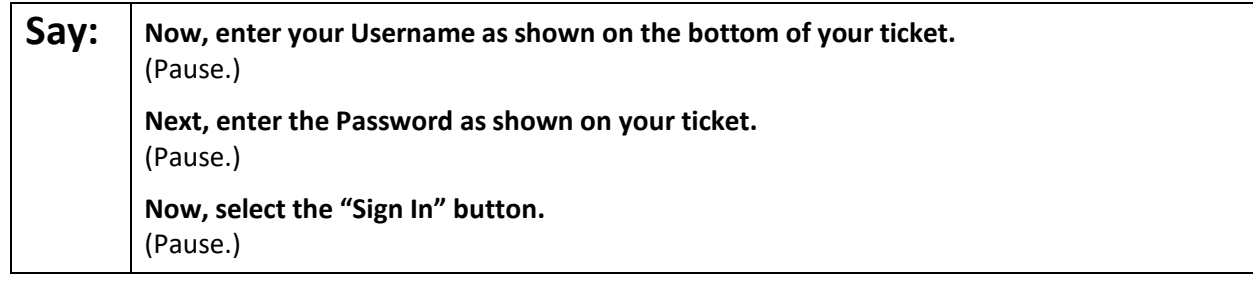

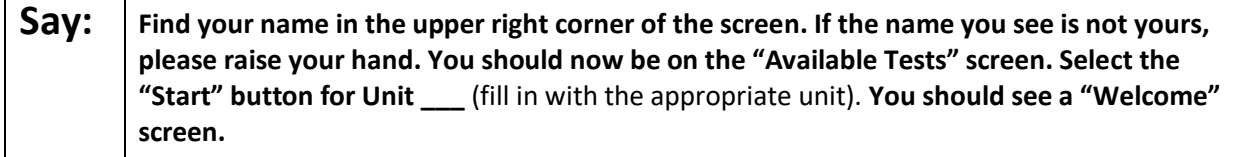

Circulate throughout the room to make sure all students have successfully logged in. Retype the username and password for a student, if necessary. Passwords are not case sensitive. If any students do not see their correct name on the login screen, close TestNav, reopen it, and log the students back in with the correct student testing ticket.

#### **Instructions for Administering Unit 1**

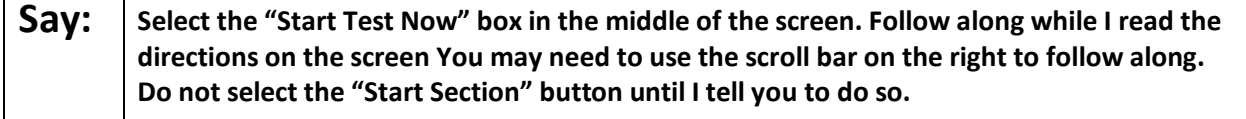

The directions in TestNav may vary according to the test form that was assigned to the student. Read these directions to students who were assigned any test form other than the screen reader test form.

**All forms except screen reader:**

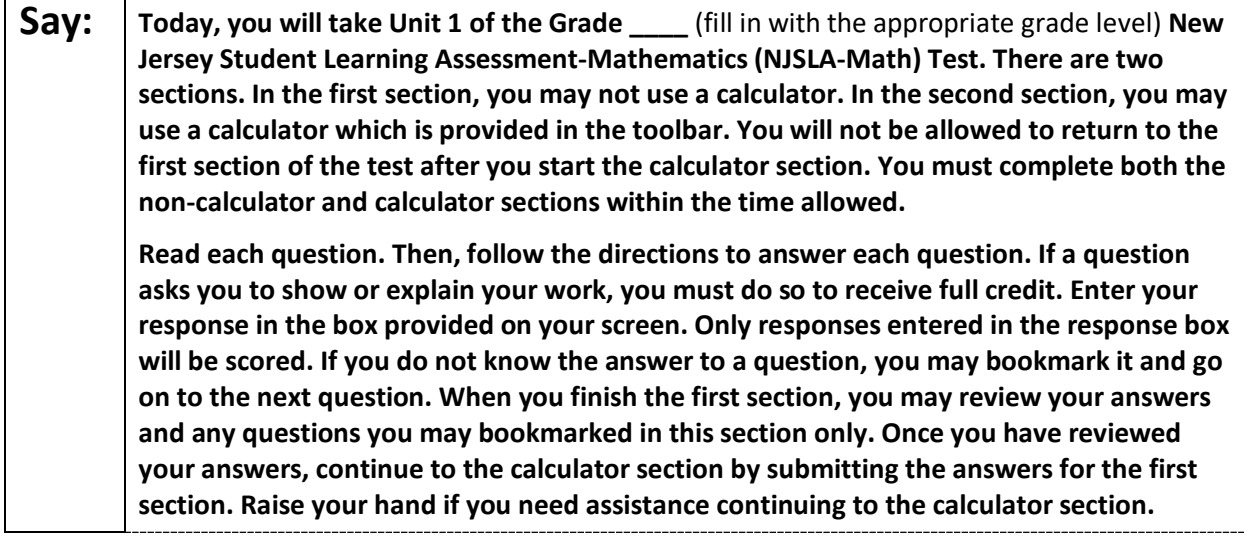

Read these dictions only to students who were assigned the screen reader test form.

#### **Screen reader forms only:**

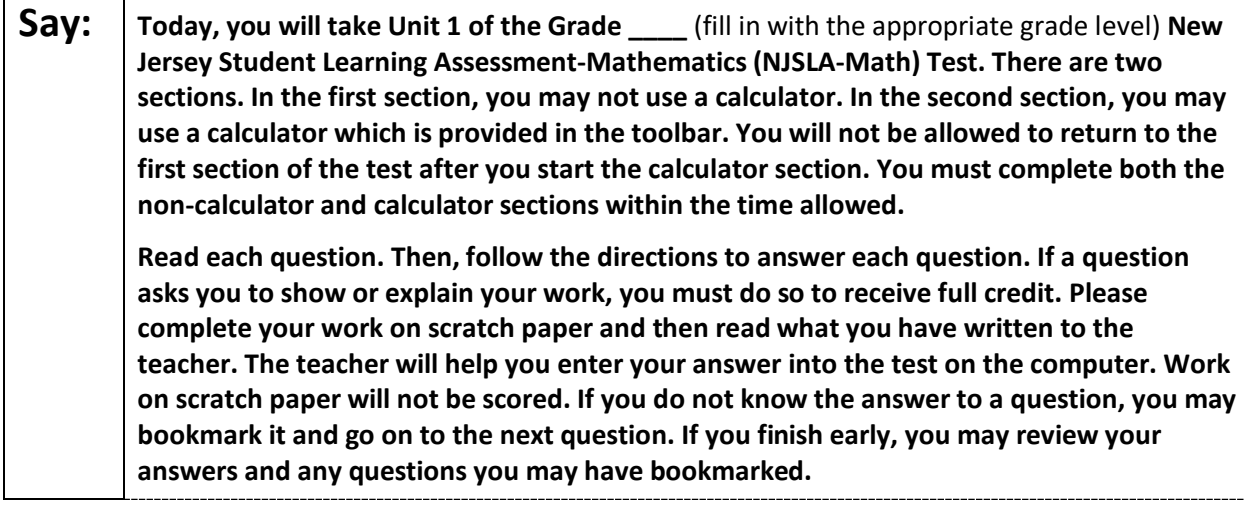

### **Optional, if using hand-held calculators**

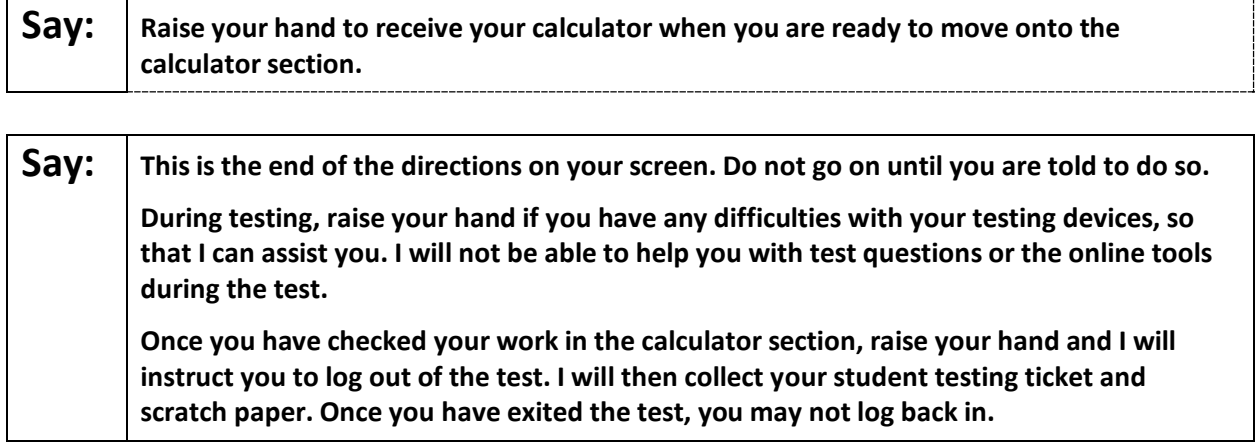

Read from Option A, B, or C based on local policy (contact your STC with any questions).

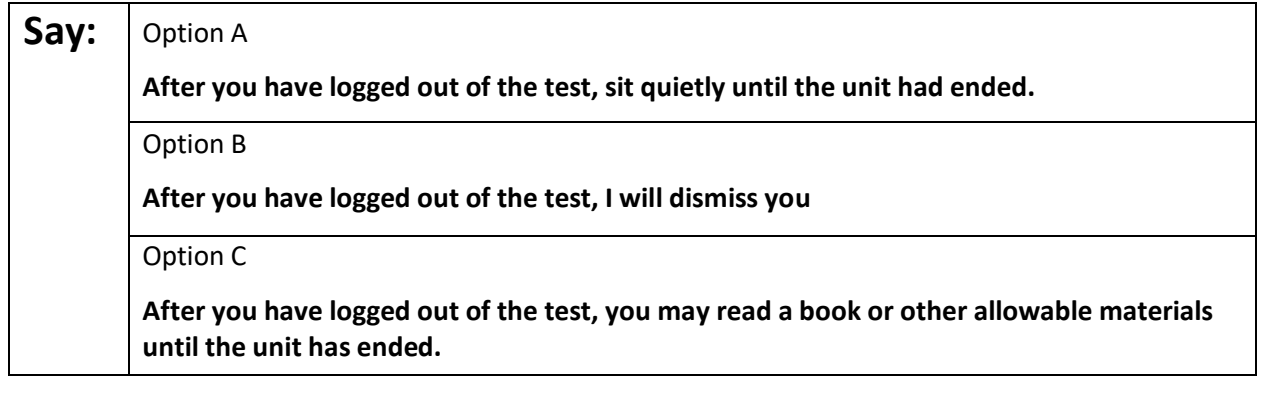

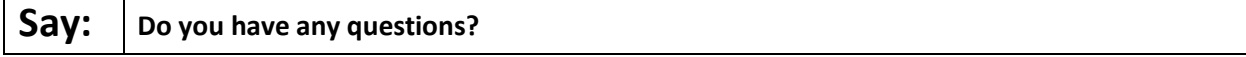

Answer any questions.

If students are testing with extended time accommodations, it may be necessary to adjust the amount of time students will have to complete this unit. Refer to the student's accommodations.

#### **Instructions for Starting the Test**

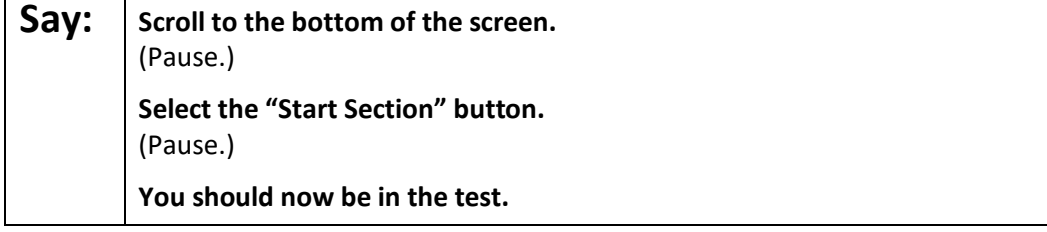

Pause to make sure all students are in the correct unit.

**Regular time:**

**Say:** You will have 60 minutes to complete this unit. I will let you know when you have 10 **minutes of testing time left. You may begin working now.** 

#### **For extended time students only:**

If students are testing with extended time accommodations, it may be necessary to adjust the amount of time students will have to complete this unit. Refer to the student's accommodations.

#### **Say:** | Option A: **You will have \_\_\_\_\_ hours to complete this unit. I will let you know when you have**  minutes of testing time left. You may begin working now. Option B: **You may take as much time as you need to complete this unit, up to the end of the school day. I will let you know when you have \_\_\_\_\_ minutes of testing time left. You may begin working now.**

Write the starting time and stopping time in the timing box (**Figure 2.0** of the *Spring 2022 Test Administrator Manual,* Timing Box Example). Actively proctor while students are testing:

- Redirect students as necessary (**Section 2.9.1**).
- If technology issues occur during testing, assist students as needed. Follow the protocol in **Section 4.3**, as applicable, if any technology issues cause a disruption.
- Assist students in logging out of TestNav as they complete the unit (**Section 4.4**).
- Collect test materials as students complete testing (**Section 2.10**).
- If students have questions about an item, tell them, "Do the best you can." (**Section 2.8**)
- If students indicate that a test item is not functioning appropriately, refer to **Section 4.3.1.**
- Ensure that any absent students are locked out of the unit.

#### **Instructions for Taking a Break During Testing**

The following are permitted during test administration at the discretion of the TA:

- One stretch break of up to three minutes is allowed for the entire classroom during testing for each unit. The stopping time should be adjusted by no more than three minutes if there is a stretch break.
- Individual restroom breaks are allowed during testing (do not adjust stop time except for students who have frequent breaks in accordance with section 2f of the AF&A manual).

TAs must adhere to the following security measures:

- Students must be supervised at all times during breaks.
- Student screens must not be visible to other students.
- Students are **not permitted to talk to each other** during testing or breaks during testing.
- Students are **not permitted** to use electronic devices, play games, or engage in activities that may compromise the validity of the test.

If taking a three-minute stand-and-stretch break during the unit:

### **Say:** Please stop testing and cover or turn off your screen. We will take a silent three-minute **stretch break. No talking is allowed.**

After taking a classroom break, be sure students are seated and device screens are visible.

**Say: You may now resume testing.** 

#### **Instructions for When 10 Minutes of Unit Time Remain**

When 10 minutes of unit time remain:

**Say: You have 10 minutes remaining.** 

**Note:** Do not read the preceding text to students with an extended time accommodation.

Continue to actively proctor while students are testing.

#### **Instructions for Ending the Unit**

When the unit is finished, read the following "**Say**" box if there are students still actively testing. If a second unit will be administered after a short break, stop the directions after the students submit their final answers. Do not have students log out of TestNav. For the next unit, start at "Find your name…" at the end of the Instructions for Logging In section.

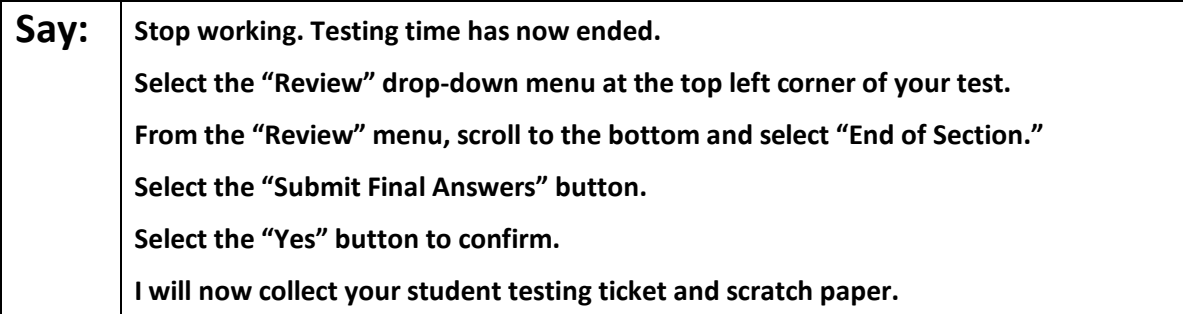

Circulate throughout the room to make sure all students have successfully logged off. To log off select the "User dropdown menu" at the top right corner and select "Sign out of TestNav." Then, collect student testing tickets and scratch paper.

- Ensure all students are in **Completed** status for the unit in PearsonAccess<sup>next</sup> at the end of the unit.
- Return all test materials to your STC. Report any missing materials and absent students.
- Report any testing irregularities to your STC.

If more than one unit is being administered in the same day, allow students to take a short break (e.g., restroom break or stretch break) or extended break (e.g., lunch). Once students have returned and are seated, read the script starting at the very beginning, and move on to the next unit.

# **Grades 6 and 7 Math – Units 2 and 3**

### **Using the Test Administrator Script**

The administration script in this section will be used for Unit 1 of the NJSLA-Math. On the first read through, Test Administrators (TAs) are required to adhere to this script for administering the NJSLA-Math. Read wordfor-word the bold instructions in each "**Say**" box to students. Do not modify or paraphrase the wording in the "**Say**" boxes. Some of the "**Say**" boxes are outlined with a dashed line and should **only** be read aloud if they are applicable to the students testing. Some directions may differ slightly by unit and are noted within the administration script. Text that is outside the "**Say**" boxes includes directions for the TAs to follow and should not be read to students.

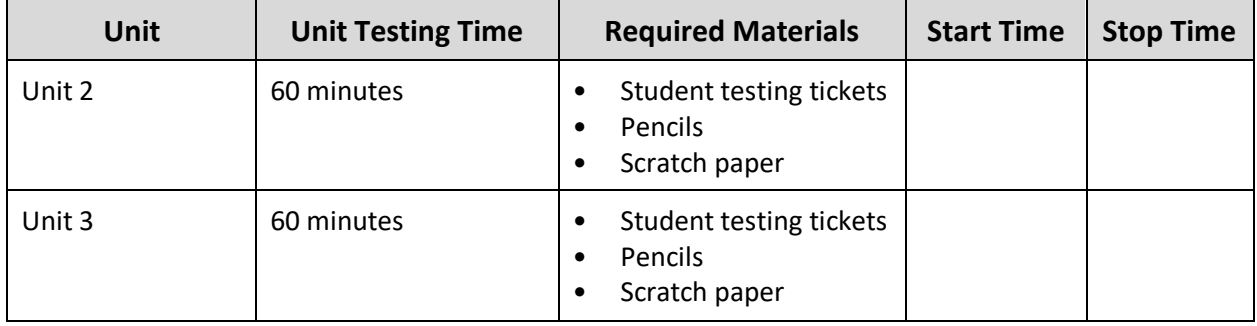

### **Grades 6 & 7 Math Testing Times and Materials – Units 2 and 3**

Before students can begin testing, the test session must be started in PearsonAccess<sup>next</sup>. Additionally, the unit must be unlocked (refer to **Section 4.2** for more information). Speak to your STC to determine who will complete these two tasks prior to testing. TAs must make sure all testing devices are turned on and have the TestNav app open. Make sure all testing devices display the **Sign-In** screen as shown under the Checking Audio section. Make sure headphones are plugged in for all students using text-to-speech and do an audio check prior to launching TestNav.

It is critical to ensure that students have the appropriate accessibility features and accommodations prior to testing. Refer to **Section 6.2** of the *Spring 2022 Test Administrator Manual* for further instructions on how to check accessibility features and accommodations.

### **Test Administrator Script**

#### **Instructions for Preparing to Test**

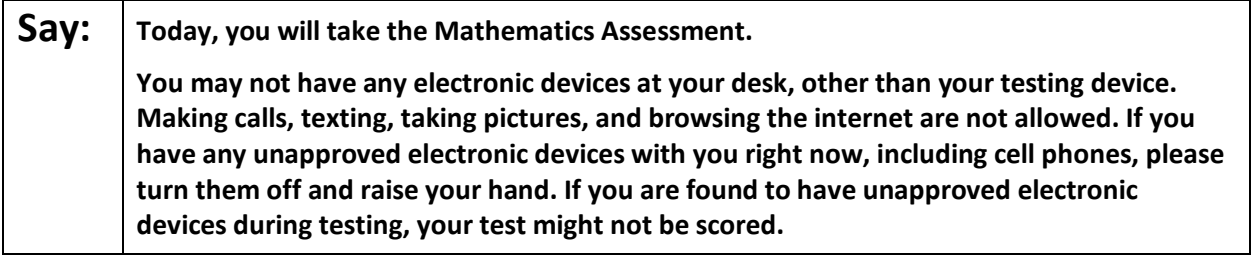

If a student raises their hand, collect the electronic device (or follow the school/district policy) and store it until testing for all students has been completed and all secure materials have been collected. Certain electronic devices may be allowed for accommodations purposes only during testing. Please contact your Test Coordinator immediately if there are questions regarding electronic devices.

#### **Checking Audio (for Students Needing Text-to-Speech Only)**

**Say:** Make sure your headphones are plugged in and put them on. On your screen below the **"Sign In" button is a link called "Test Audio." Select the link to make sure you can hear through your headphones and adjust the volume to the highest level. You can adjust the volume in the test after you begin.** 

**For Text-to-Speech settings, a TTS box is available inside TestNav to the right of the test question. The TTS box has buttons with options to control reading speed and volume.**

A screenshot of the **Test Audio** function is provided. TAs should assist students with audio adjustments as needed.

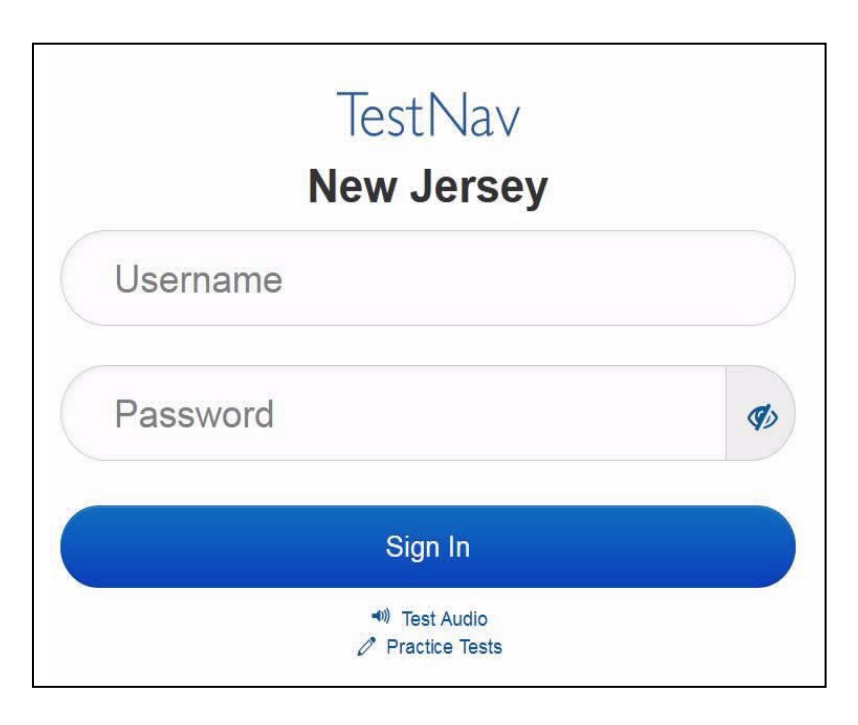

#### **Instructions for Logging in**

**Say:** Please sit quietly while I distribute your student testing tickets, scratch paper, and other **materials. Do not log in until I tell you to do so.** 

Distribute testing tickets, scratch paper, pencils, mathematics reference sheets (if locally printed), and approved accessibility and accommodations tools, if needed, for certain students. If a student has a calculator accommodation in his or her IEP or 504 plan, make sure the student receives the appropriate device.

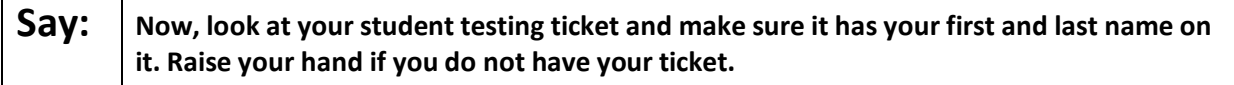

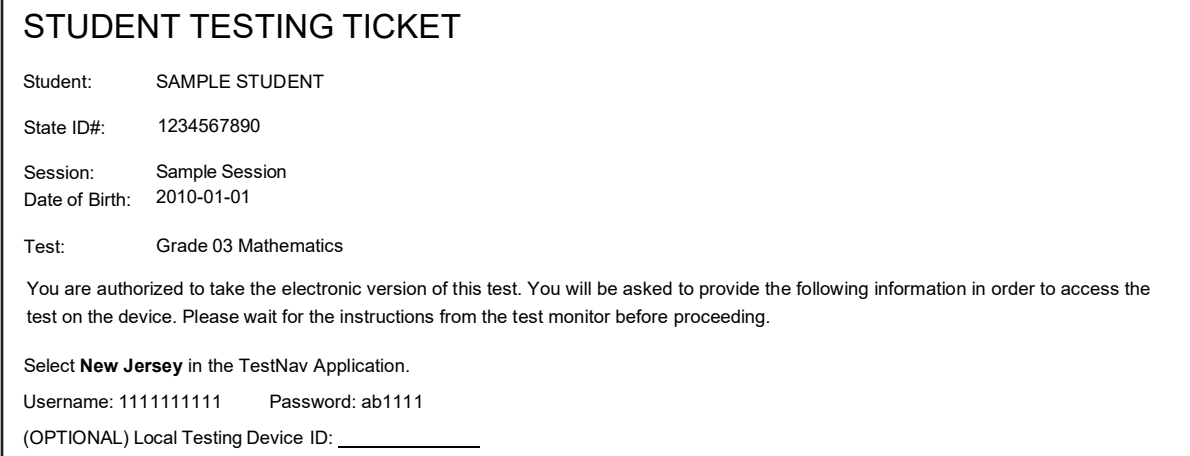

If a student has the wrong ticket, provide the correct student testing ticket to the student. If the correct student testing ticket is missing, contact your STC.

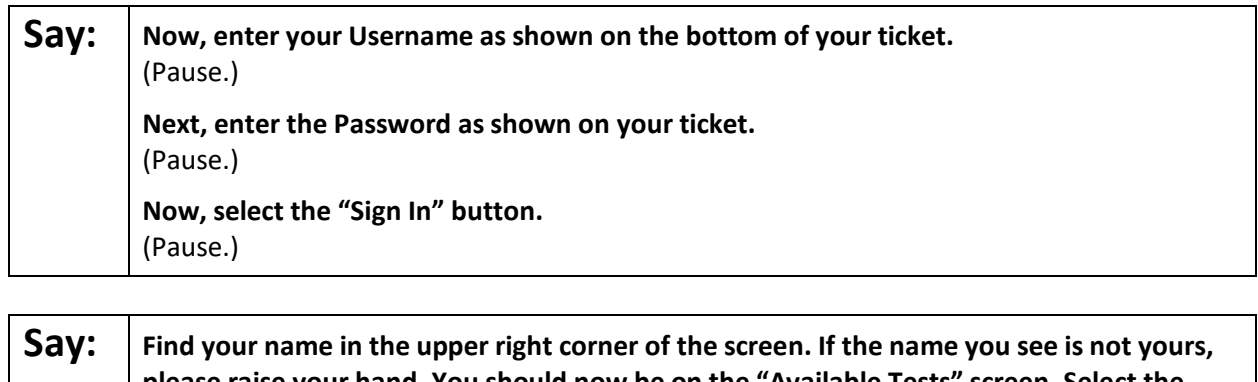

**please raise your hand. You should now be on the "Available Tests" screen. Select the "Start" button for Unit \_\_\_** (fill in with the appropriate unit). **You should see a "Welcome" screen.**

Circulate throughout the room to make sure all students have successfully logged in. Retype the username and password for a student, if necessary. Passwords are not case sensitive. If any students do not see their correct name on the login screen, close TestNav, reopen it, and log the students back in with the correct student testing ticket.

#### **Instructions for Administering Units 2 and 3**

 $\mathbf{r}$ 

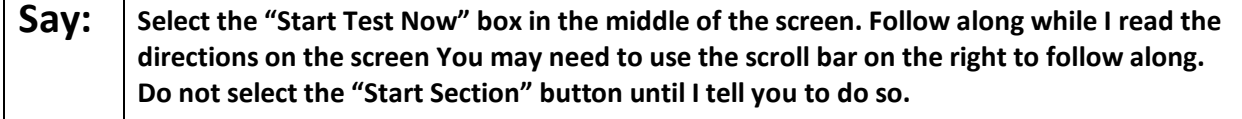

The directions in TestNav may vary according to the test form that was assigned to the student. Read these directions to students who were assigned any test form other than the screen reader test form.

**All forms except screen reader:**

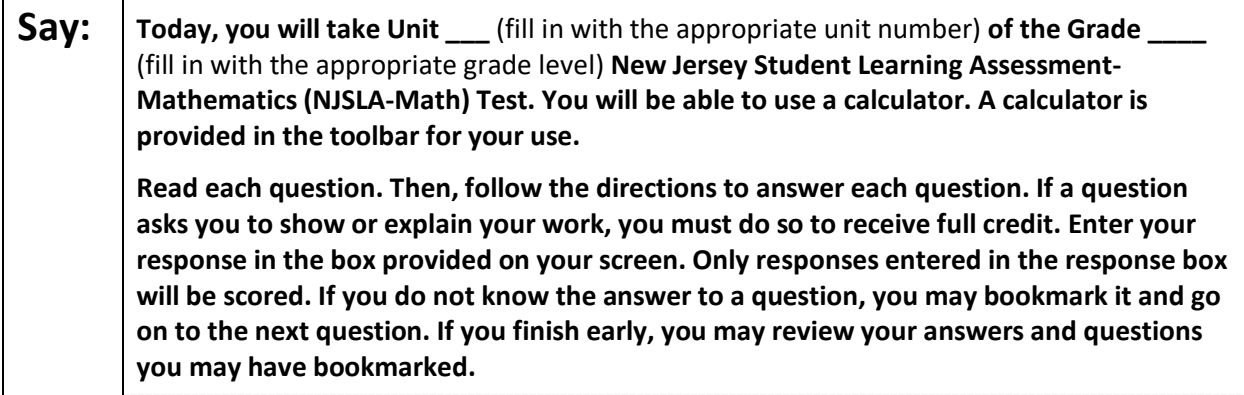

Read these dictions only to students who were assigned the screen reader test form.

#### **Screen reader forms only:**

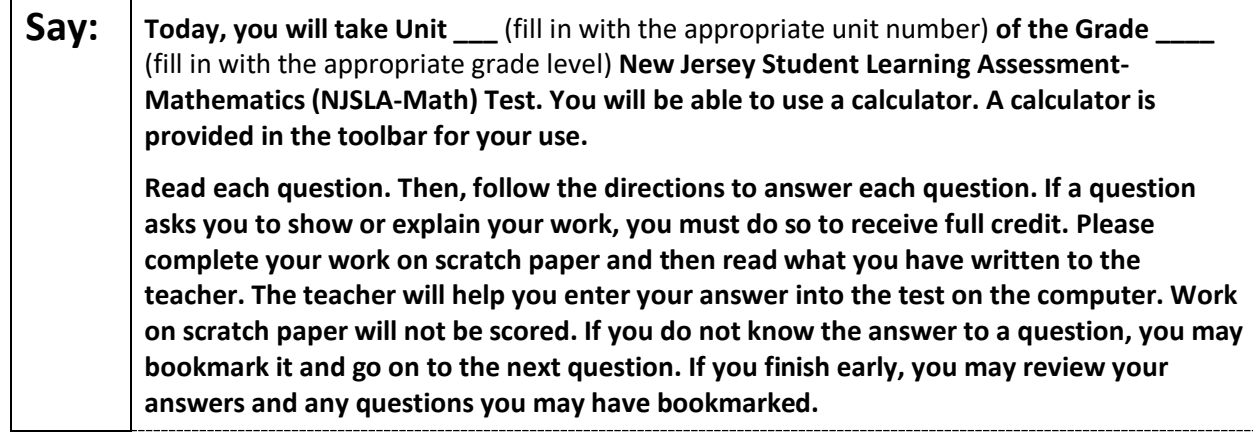

#### **Optional, if using hand-held calculators**

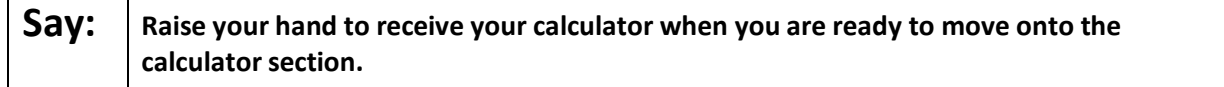

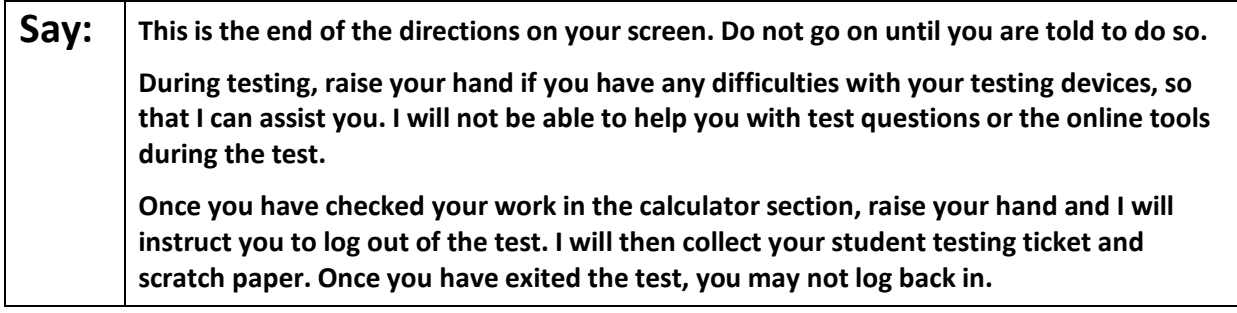

Read from Option A, B, or C based on local policy (contact your STC with any questions).

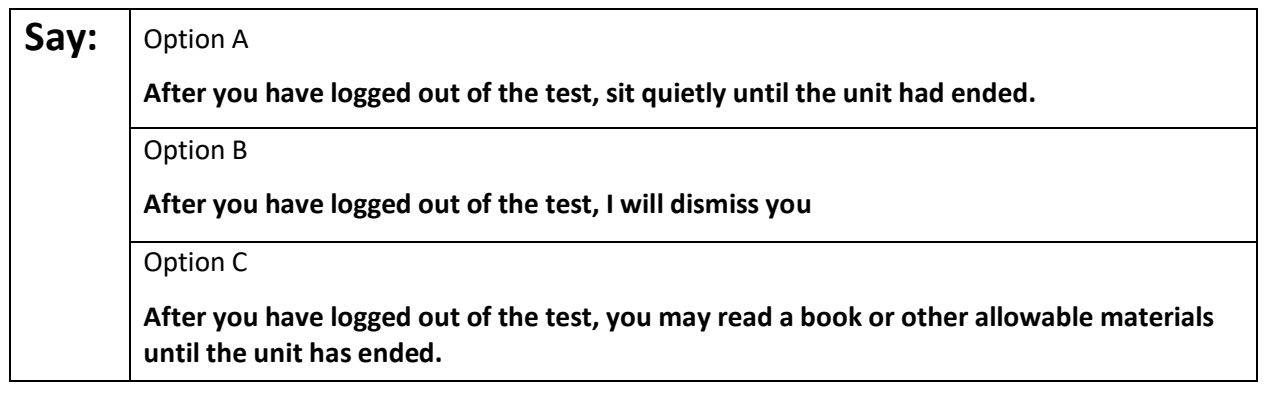

**Say: Do you have any questions?**

Answer any questions.

#### **Instructions for Starting the Test**

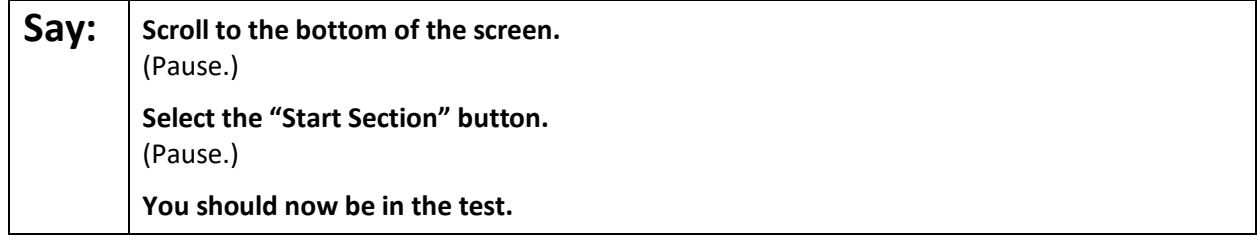

Pause to make sure all students are in the correct unit.

#### **Regular time:**

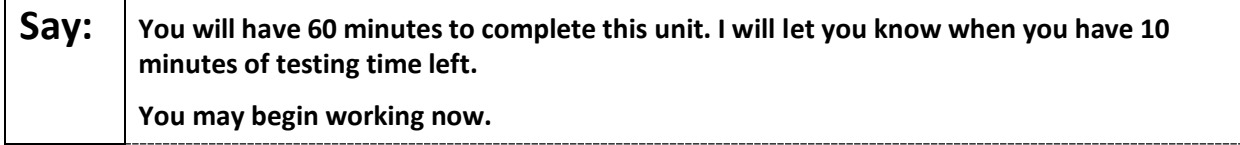

#### **For extended time students only:**

If students are testing with extended time accommodations, it may be necessary to adjust the amount of time students will have to complete this unit. Refer to the student's accommodations.

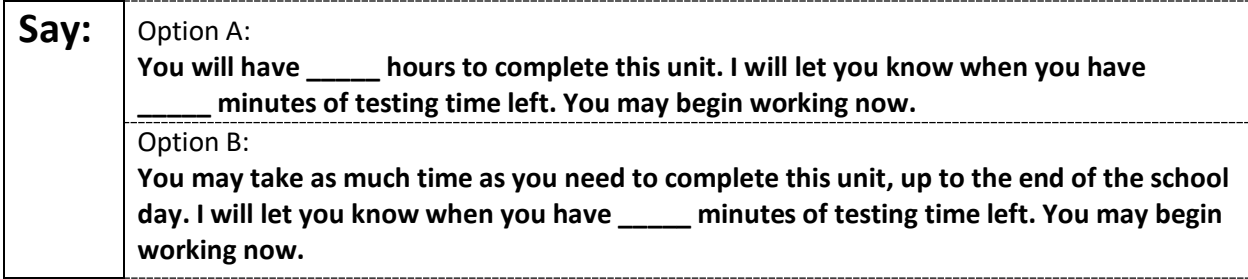

Write the starting time and stopping time in the timing box (**Figure 2.0** of the *Spring 2022 Test Administrator Manual,* Timing Box Example). Actively proctor while students are testing:

- Redirect students as necessary (**Section 2.9.1**).
- If technology issues occur during testing, assist students as needed. Follow the protocol in **Section 4.3**, as applicable, if any technology issues cause a disruption.
- Assist students in logging out of TestNav as they complete the unit (**Section 4.4**).
- Collect test materials as students complete testing (**Section 2.10**).
- If students have questions about an item, tell them, "Do the best you can." (**Section 2.8**)
- If students indicate that a test item is not functioning appropriately, refer to **Section 4.3.1.**
- Ensure that any absent students are locked out of the unit.

#### **Instructions for Taking a Break During Testing**

The following are permitted during test administration at the discretion of the TA:

- One stretch break of up to three minutes is allowed for the entire classroom during testing for each unit. The stopping time should be adjusted by no more than three minutes if there is a stretch break.
- Individual restroom breaks are allowed during testing (do not adjust stop time except for students who have frequent breaks in accordance with section 2f of the AF&A manual).

TAs must adhere to the following security measures:

- Students must be supervised at all times during breaks.
- Student screens must not be visible to other students.
- Students are **not permitted to talk to each other** during testing or breaks during testing.
- Students are **not permitted** to use electronic devices, play games, or engage in activities that may compromise the validity of the test.

If taking a three-minute stand-and-stretch break during the unit:

### **Say:** | Please stop testing and cover or turn off your screen. We will take a silent three-minute **stretch break. No talking is allowed.**

After taking a classroom break, be sure students are seated and device screens are visible.

#### **Say: You may now resume testing.**

#### **Instructions for When 10 Minutes of Unit Time Remain**

When 10 minutes of unit time remain:

### **Say: You have 10 minutes remaining.**

**Note:** Do not read the preceding text to students with an extended time accommodation.

Continue to actively proctor while students are testing.

#### **Instructions for Ending the Unit**

When the unit is finished, read the following "**Say**" box if there are students still actively testing. If a second unit will be administered after a short break, stop the directions after the students submit their final

answers. Do not have students log out of TestNav. For the next unit, start at "Find your name…" at the end of the Instructions for Logging In section.

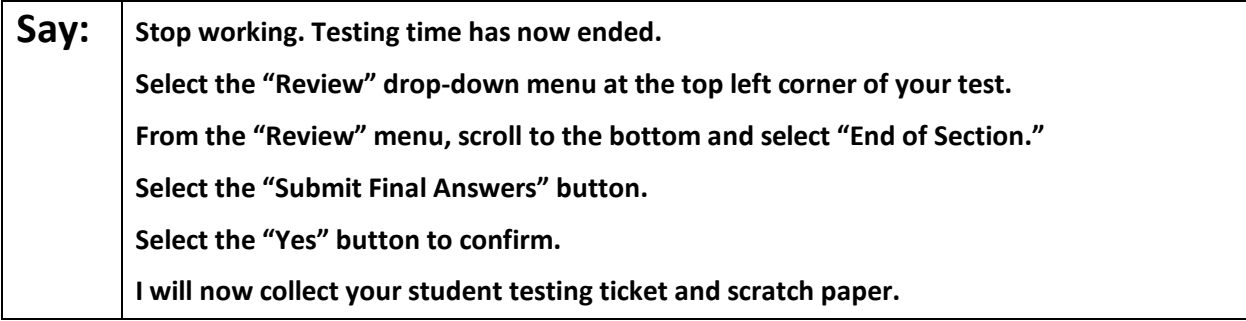

Circulate throughout the room to make sure all students have successfully logged off. To log off select the "User dropdown menu" at the top right corner and select "Sign out of TestNav." Then, collect student testing tickets and scratch paper.

- Ensure all students are in **Completed** status for the unit in PearsonAccess<sup>next</sup> at the end of the unit.
- Return all test materials to your STC. Report any missing materials and absent students.
- Report any testing irregularities to your STC.

If more than one unit is being administered in the same day, allow students to take a short break (e.g., restroom break or stretch break) or extended break (e.g., lunch). Once students have returned and are seated, read the script starting at the very beginning, and move on to the next unit.

# **Grade 8 Math – Unit 1**

### **Using the Test Administrator Script**

The administration script in this section will be used for Unit 1 for the NJSLA-Math. On the first read through, Test Administrators (TAs) are required to adhere to this script for administering the NJSLA-Math. Read wordfor-word the bold instructions in each "**Say**" box to students. Do not modify or paraphrase the wording in the "**Say**" boxes. Some of the "**Say**" boxes are outlined with a dashed line and should **only** be read aloud if they are applicable to the students testing. Some directions may differ slightly by unit and are noted within the administration script. Text that is outside the "**Say**" boxes includes directions for the TAs to follow and should not be read to students.

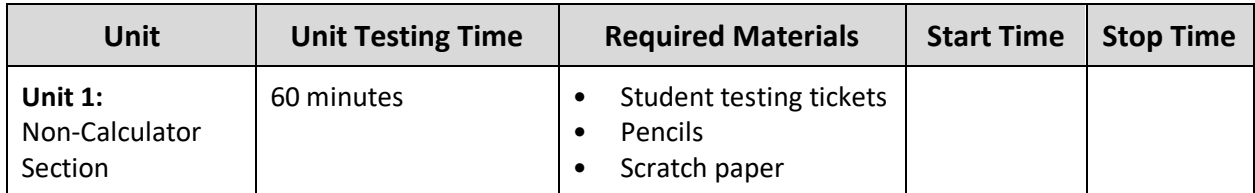

### **Grade 8 Math Testing Times and Materials – Unit 1**

Before students can begin testing, the test session must be started in PearsonAccess<sup>next</sup>. Additionally, the unit must be unlocked (refer to **Section 4.2** for more information). Speak to your STC to determine who will complete these two tasks prior to testing. TAs must make sure all testing devices are turned on and have the TestNav app open. Make sure all testing devices display the **Sign-In** screen as shown under the Checking Audio section. Make sure headphones are plugged in for all students using text-to-speech and do an audio check prior to launching TestNav.

It is critical to ensure that students have the appropriate accessibility features and accommodations prior to testing. Refer to **Section 6.2** of the *Spring 2022 Test Administrator Manual* for further instructions on how to check accessibility features and accommodations.

### **Test Administrator Script**

### **Instructions for Preparing to Test**

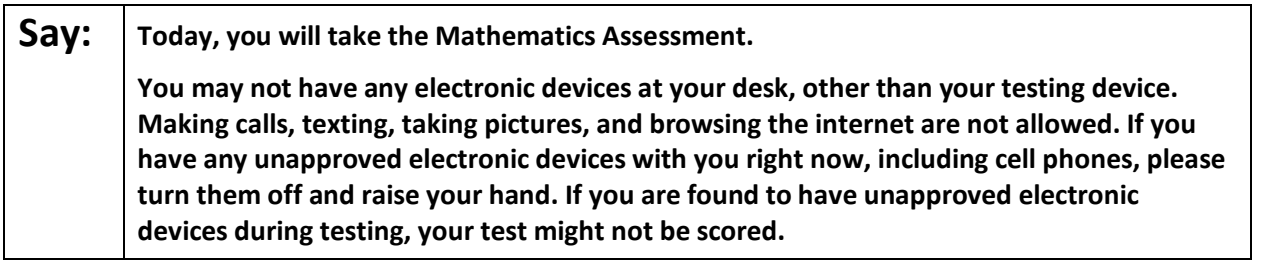

If a student raises their hand, collect the electronic device (or follow the school/district policy) and store it until testing for all students has been completed and all secure materials have been collected. Certain electronic devices may be allowed for accommodations purposes only during testing. Please contact your Test Coordinator immediately if there are questions regarding electronic devices.

#### **Checking Audio (for Students Needing Text-to-Speech Only)**

**Say:** Make sure your headphones are plugged in and put them on. On your screen below the **"Sign In" button is a link called "Test Audio." Select the link to make sure you can hear through your headphones and adjust the volume to the highest level. You can adjust the volume in the test after you begin.** 

**For Text-to-Speech settings, a TTS box is available inside TestNav to the right of the test question. The TTS box has buttons with options to control reading speed and volume.**

A screenshot of the **Test Audio** function is provided. TAs should assist students with audio adjustments as needed.

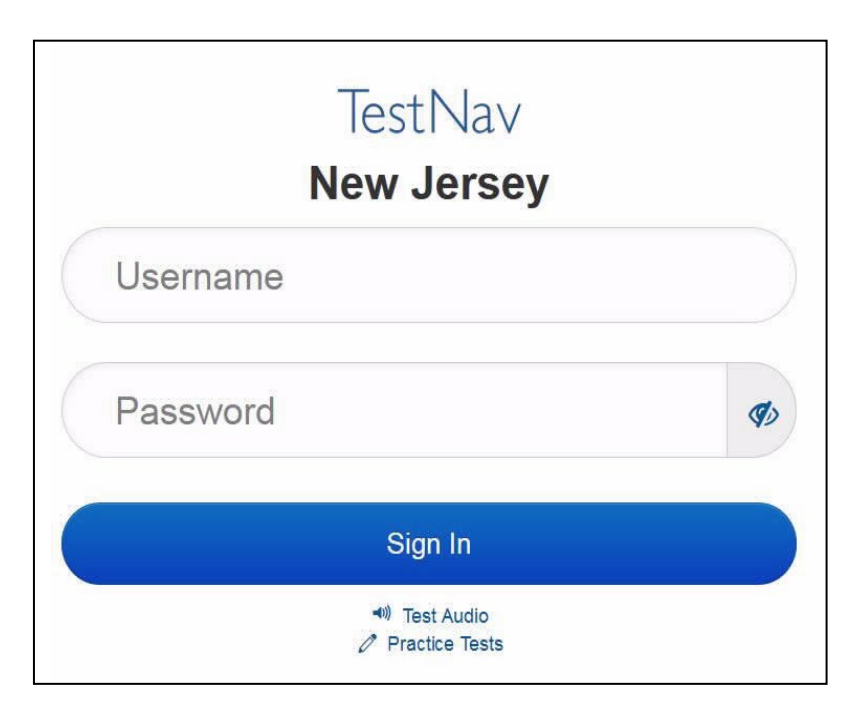

#### **Instructions for Logging in**

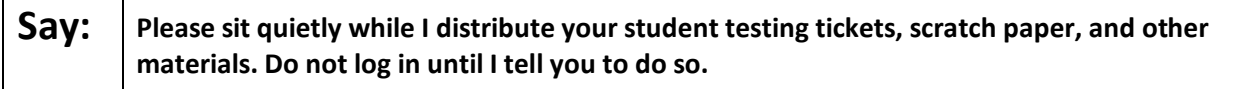

Distribute testing tickets, scratch paper, pencils, mathematics reference sheets (if locally printed), and approved accessibility and accommodations tools, if needed, for certain students. If a student has a calculator accommodation in his or her IEP or 504 plan, make sure the student receives the appropriate device.

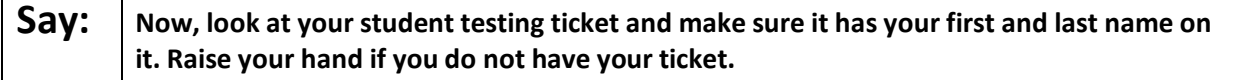

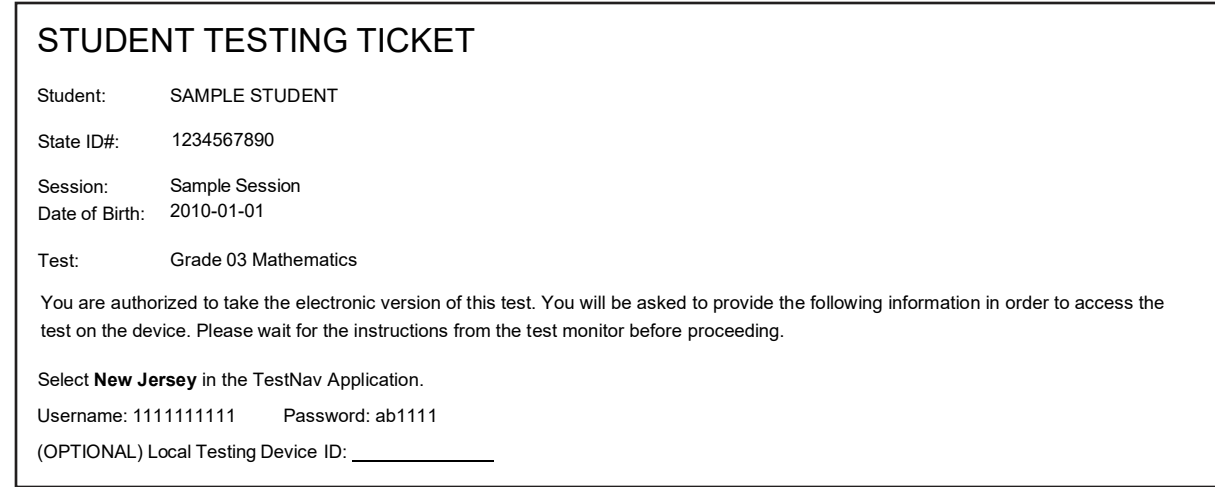

If a student has the wrong ticket, provide the correct student testing ticket to the student. If the correct student testing ticket is missing, contact your STC.

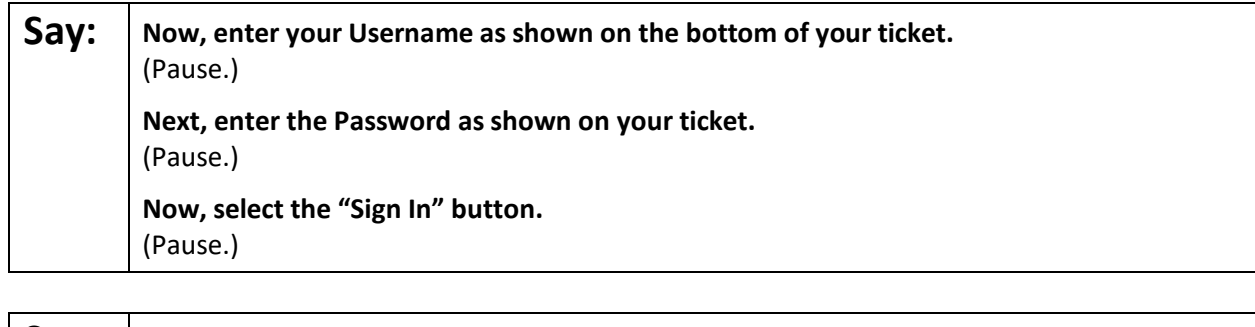

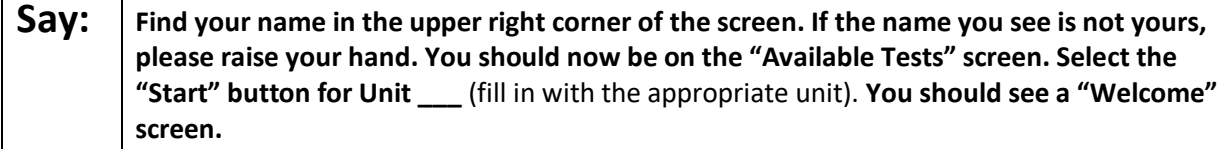

Circulate throughout the room to make sure all students have successfully logged in. Retype the username and password for a student, if necessary. Passwords are not case sensitive. If any students do not see their correct name on the login screen, close TestNav, reopen it, and log the students back in with the correct student testing ticket.

#### **Instructions for Administering Unit 1**

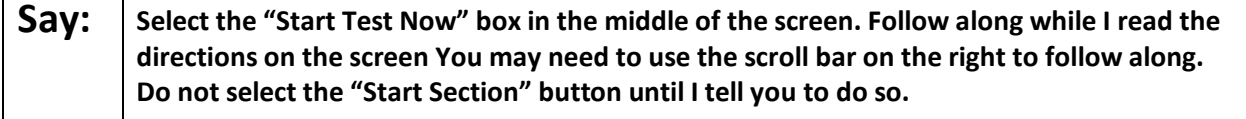

The directions in TestNav may vary according to the test form that was assigned to the student. Read these directions to students who were assigned any test form other than the screen reader test form.

#### **All forms except screen reader:**

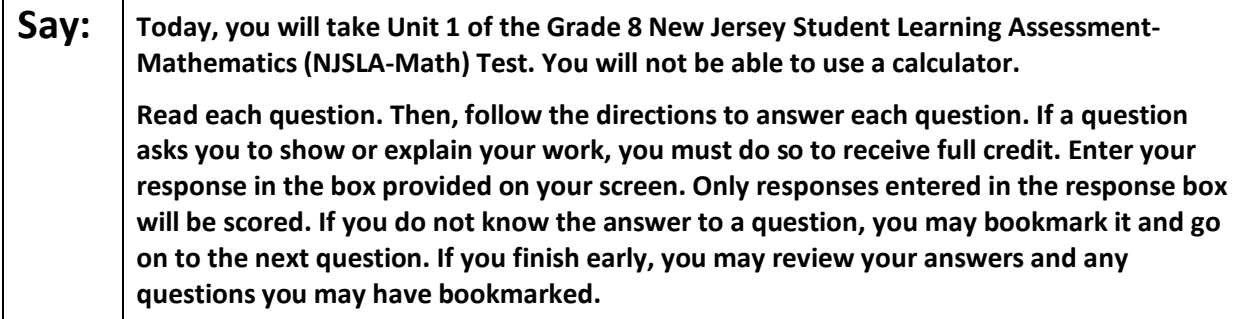

Read these dictions only to students who were assigned the screen reader test form.

#### **Screen reader forms only:**

- Say: Today, you will take Unit 1 of the Grade 8 New Jersey Student Learning Assessment-**Mathematics (NJSLA-Math) Test. You will not be able to use a calculator. Read each question. Then, follow the directions to answer each question. If a question asks you to show or explain your work, you must do so to receive full credit. Please complete your work on scratch paper and then read what you have written to the teacher. The teacher will help you enter your answer into the test on the computer. Work on scratch paper will not be scored. If you do not know the answer to a question, you may bookmark it and go on to the next question. If you finish early, you may review your answers and any questions you may have bookmarked.**
- **Say:** | This is the end of the directions on your screen. Do not go on until you are told to do so. **During testing, raise your hand if you have any difficulties with your testing devices, so that I can assist you. I will not be able to help you with test questions or the online tools during the test. Once you have checked your work in the calculator section, raise your hand and I will instruct you to log out of the test. I will then collect your student testing ticket and scratch paper. Once you have exited the test, you may not log back in.**

Read from Option A, B, or C based on local policy (contact your STC with any questions).

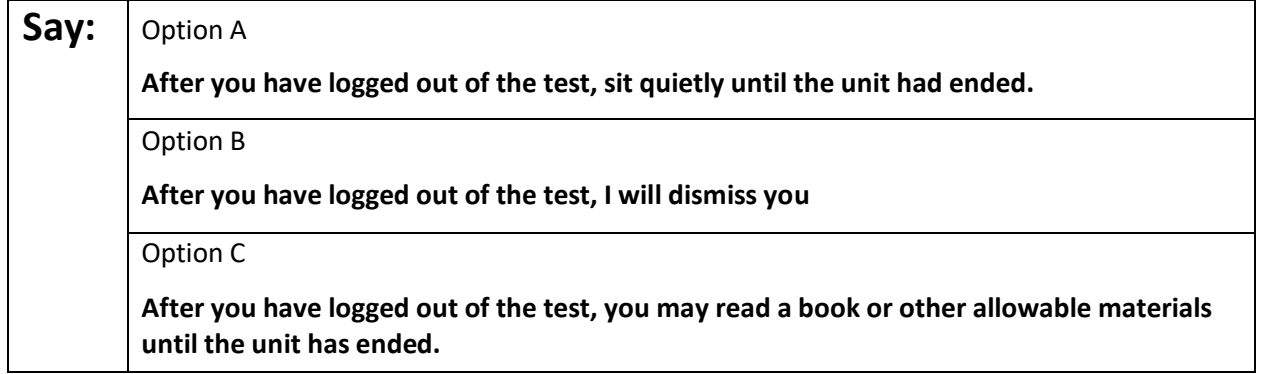

#### **Say: Do you have any questions?**

#### Answer any questions.

If students are testing with extended time accommodations, it may be necessary to adjust the amount of time students will have to complete this unit. Refer to the student's accommodations.

#### **Instructions for Starting the Test**

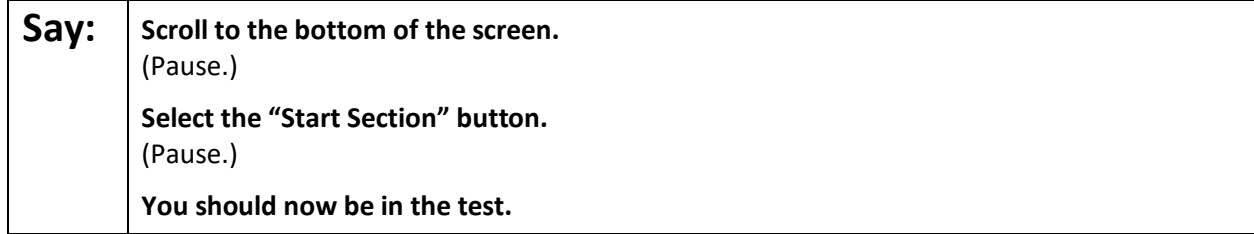

Pause to make sure all students are in the correct unit.

#### **Regular time:**

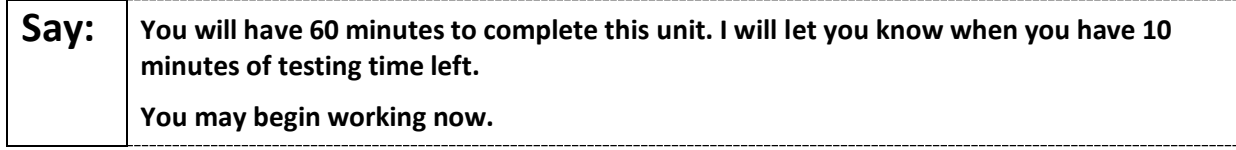

#### **For extended time students only:**

If students are testing with extended time accommodations, it may be necessary to adjust the amount of time students will have to complete this unit. Refer to the student's accommodations.

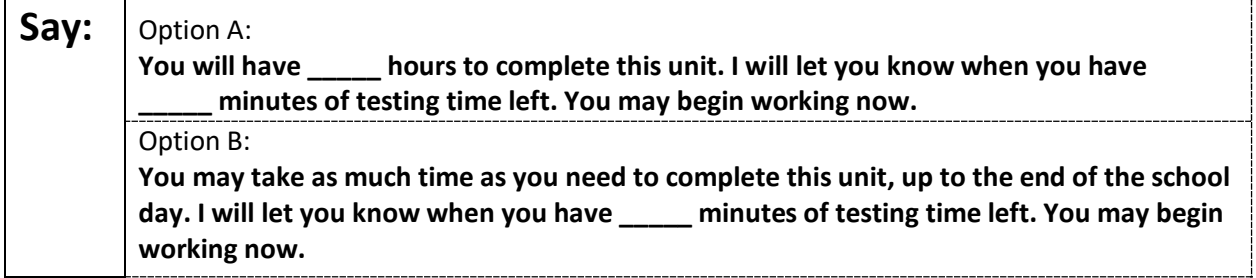

Write the starting time and stopping time in the timing box (**Figure 2.0** of the *Spring 2022 Test Administrator Manual,* Timing Box Example). Actively proctor while students are testing:

- Redirect students as necessary (**Section 2.9.1**).
- If technology issues occur during testing, assist students as needed. Follow the protocol in **Section 4.3**, as applicable, if any technology issues cause a disruption.
- Assist students in logging out of TestNav as they complete the unit (**Section 4.4**).
- Collect test materials as students complete testing (**Section 2.10**).
- If students have questions about an item, tell them, "Do the best you can." (**Section 2.8**)
- If students indicate that a test item is not functioning appropriately, refer to **Section 4.3.1.**
- Ensure that any absent students are locked out of the unit.

#### **Instructions for Taking a Break During Testing**

The following are permitted during test administration at the discretion of the TA:

- One stretch break of up to three minutes is allowed for the entire classroom during testing for each unit. The stopping time should be adjusted by no more than three minutes if there is a stretch break.
- Individual restroom breaks are allowed during testing (do not adjust stop time except for students who have frequent breaks in accordance with section 2f of the AF&A manual).

TAs must adhere to the following security measures:

- Students must be supervised at all times during breaks.
- Student screens must not be visible to other students.
- Students are **not permitted to talk to each other** during testing or breaks during testing.
- Students are **not permitted** to use electronic devices, play games, or engage in activities that may compromise the validity of the test.

If taking a three-minute stand-and-stretch break during the unit:

### **Say:** | Please stop testing and cover or turn off your screen. We will take a silent three-minute **stretch break. No talking is allowed.**

After taking a classroom break, be sure students are seated and device screens are visible.

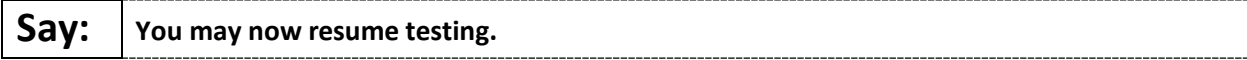

#### **Instructions for When 10 Minutes of Unit Time Remain**

When 10 minutes of unit time remain:

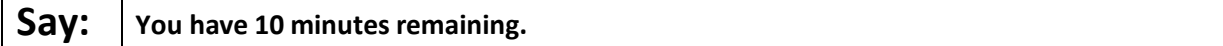

**Note:** Do not read the preceding text to students with an extended time accommodation.

Continue to actively proctor while students are testing.

#### **Instructions for Ending the Unit**

When the unit is finished, read the following "**Say**" box if there are students still actively testing. If a second unit will be administered after a short break, stop the directions after the students submit their final answers. Do not have students log out of TestNav. For the next unit, start at "Find your name…" at the end of the Instructions for Logging In section.

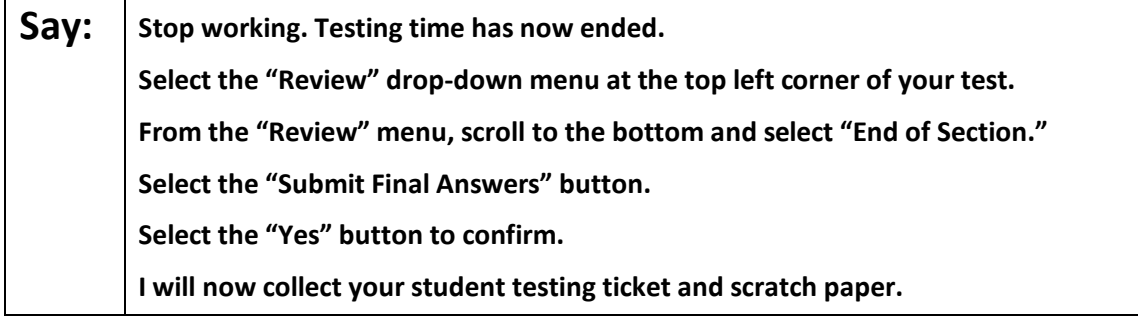

Circulate throughout the room to make sure all students have successfully logged off. To log off select the "User dropdown menu" at the top right corner and select "Sign out of TestNav." Then, collect student testing tickets and scratch paper.

- Ensure all students are in **Completed** status for the unit in PearsonAccess<sup>next</sup> at the end of the unit.
- Return all test materials to your STC. Report any missing materials and absent students.
- Report any testing irregularities to your STC.

If more than one unit is being administered in the same day, allow students to take a short break (e.g., restroom break or stretch break) or extended break (e.g., lunch). Once students have returned and are seated, read the script to move on to the next unit.

# **Grade 8 Math – Units 2 and 3**

### **Using the Test Administrator Script**

The administration script in this section will be used for Units 2 and 3 for the NJSLA-Math. On the first read through, Test Administrators (TAs) are required to adhere to this script for administering the NJSLA-Math. Read word-for-word the bold instructions in each "**Say**" box to students. Do not modify or paraphrase the wording in the "**Say**" boxes. Some of the "**Say**" boxes are outlined with a dashed line and should **only** be read aloud if they are applicable to the students testing. Some directions may differ slightly by unit and are noted within the administration script. Text that is outside the "**Say**" boxes includes directions for the TAs to follow and should not be read to students.

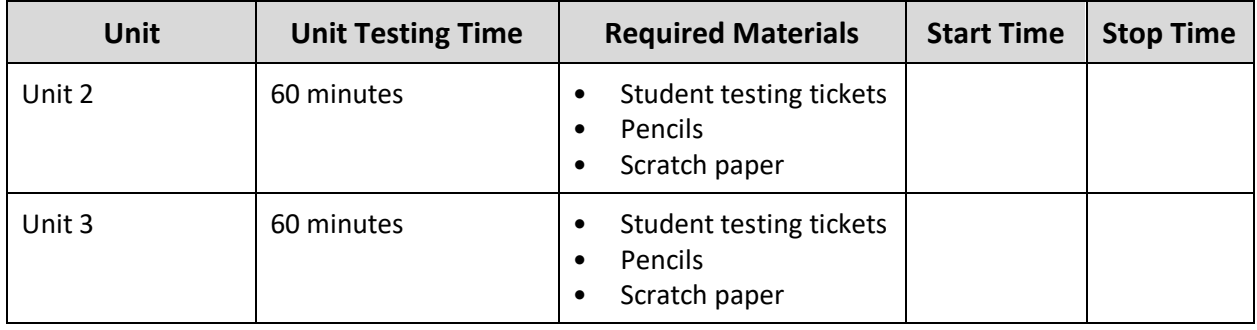

### **Grade 8 Math Testing Times and Materials – Units 2 and 3**

Before students can begin testing, the test session must be started in PearsonAccess<sup>next</sup>. Additionally, the unit must be unlocked (refer to **Section 4.2** for more information). Speak to your STC to determine who will complete these two tasks prior to testing. TAs must make sure all testing devices are turned on and have the TestNav app open. Make sure all testing devices display the **Sign-In** screen as shown under the Checking Audio section. Make sure headphones are plugged in for all students using text-to-speech and do an audio check prior to launching TestNav.

It is critical to ensure that students have the appropriate accessibility features and accommodations prior to testing. Refer to **Section 6.2** of the *Spring 2022 Test Administrator Manual* for further instructions on how to check accessibility features and accommodations.

### **Test Administrator Script**

#### **Instructions for Preparing to Test**

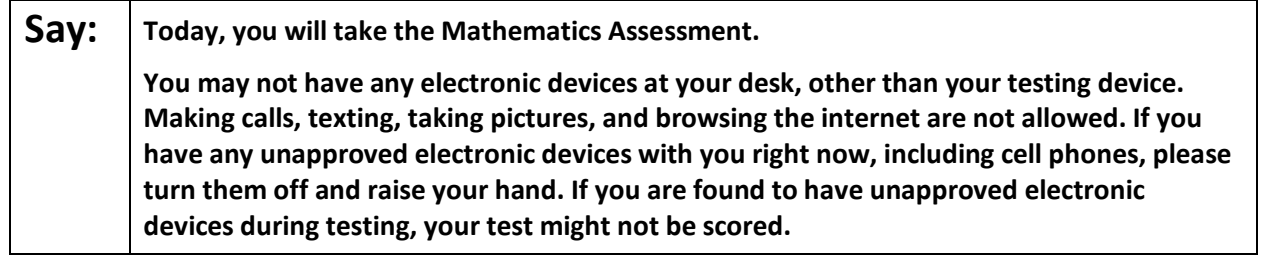

If a student raises their hand, collect the electronic device (or follow the school/district policy) and store it until testing for all students has been completed and all secure materials have been collected. Certain electronic devices may be allowed for accommodations purposes only during testing. Please contact your Test Coordinator immediately if there are questions regarding electronic devices.

#### **Checking Audio (for Students Needing Text-to-Speech Only)**

**Say:** Make sure your headphones are plugged in and put them on. On your screen below the **"Sign In" button is a link called "Test Audio." Select the link to make sure you can hear through your headphones and adjust the volume to the highest level. You can adjust the volume in the test after you begin.**

**For Text-to-Speech settings, a TTS box is available inside TestNav to the right of the test question. The TTS box has buttons with options to control reading speed and volume.** 

A screenshot of the **Test Audio** function is provided. TAs should assist students with audio adjustments as needed.

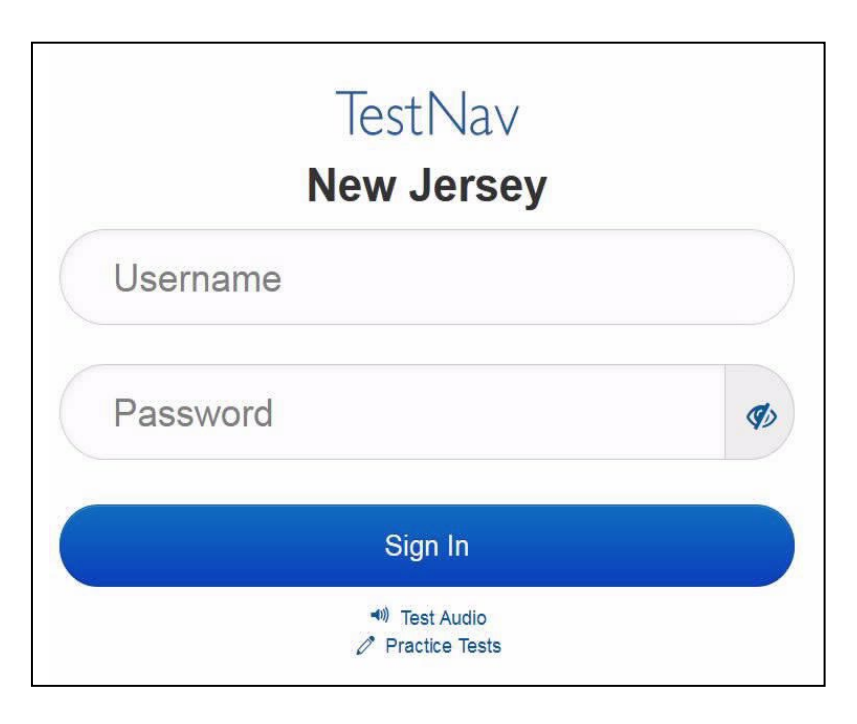

#### **Instructions for Logging in**

**Say:** Please sit quietly while I distribute your student testing tickets, scratch paper and other **materials. Do not log in until I tell you to do so.** 

Distribute testing tickets, scratch paper, pencils, mathematics reference sheets (if locally printed), and approved accessibility and accommodations tools, if needed, for certain students. If a student has a calculator accommodation in his or her IEP or 504 plan, make sure the student receives the appropriate device.

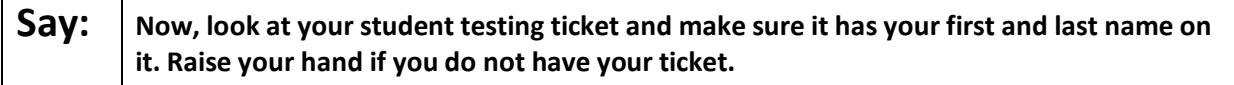

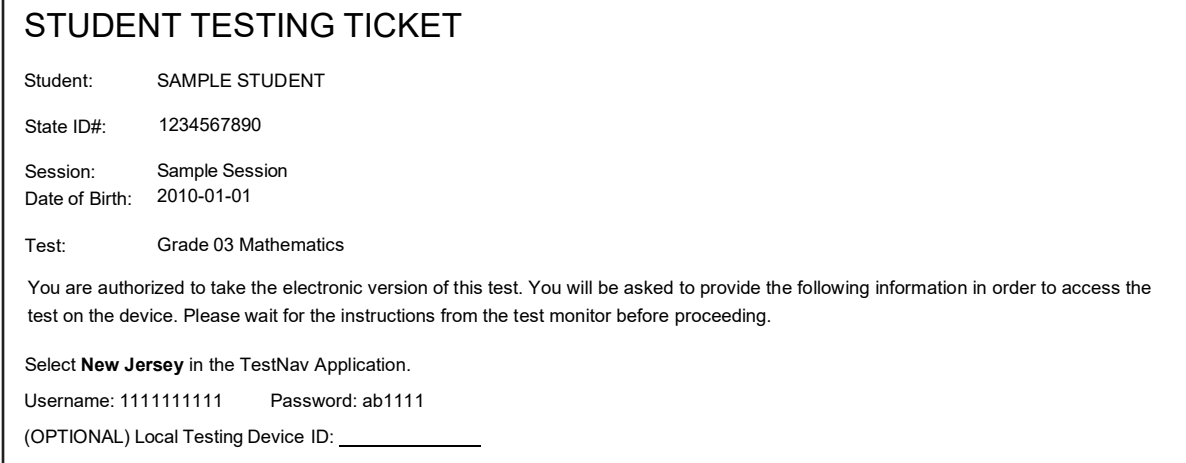

If a student has the wrong ticket, provide the correct student testing ticket to the student. If the correct student testing ticket is missing, contact your STC.

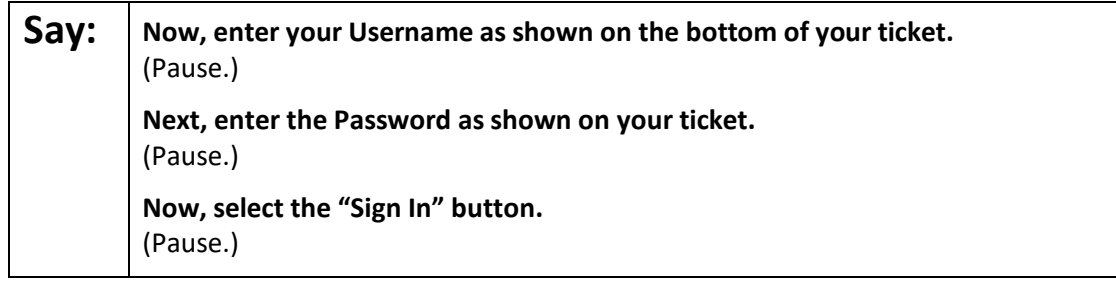

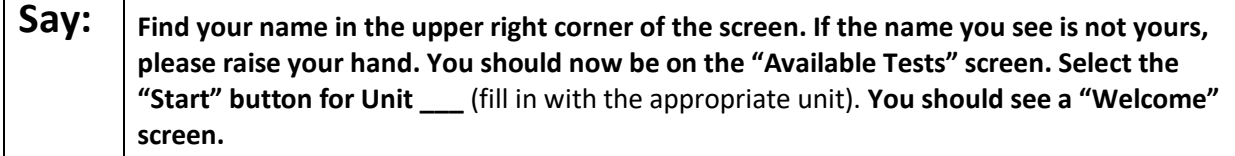

Circulate throughout the room to make sure all students have successfully logged in. Retype the username and password for a student, if necessary. Passwords are not case sensitive. If any students do not see their correct name on the login screen, close TestNav, reopen it, and log the students back in with the correct student testing ticket.

#### **Instructions for Administering Each Unit**

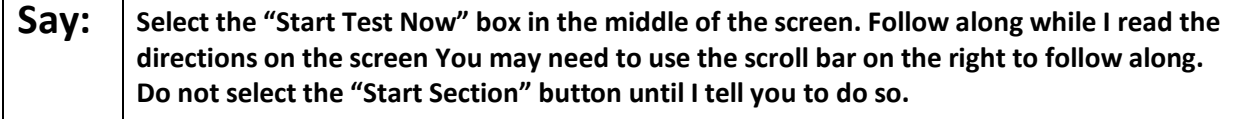

The directions in TestNav may vary according to the test form that was assigned to the student. Read these directions to students who were assigned any test form other than the screen reader test form.

**All forms except screen reader:**

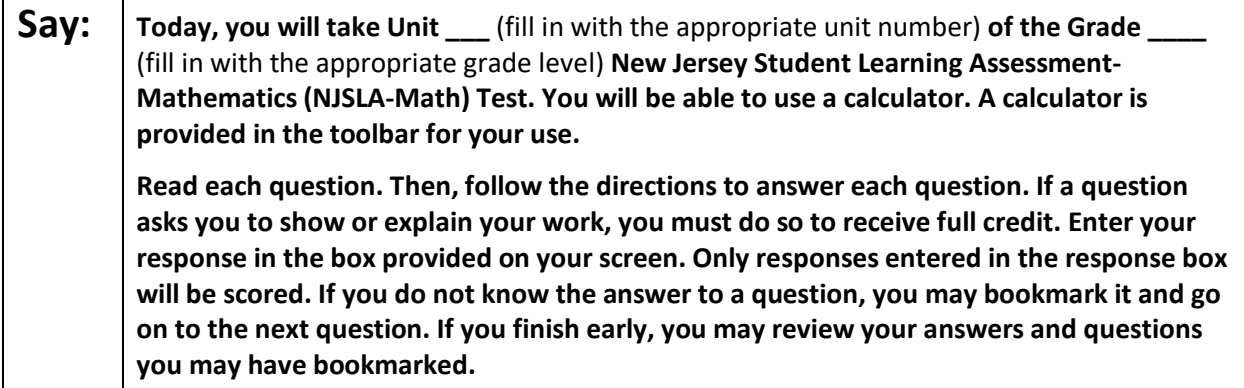

Read these dictions only to students who were assigned the screen reader test form.

#### **Screen reader forms only:**

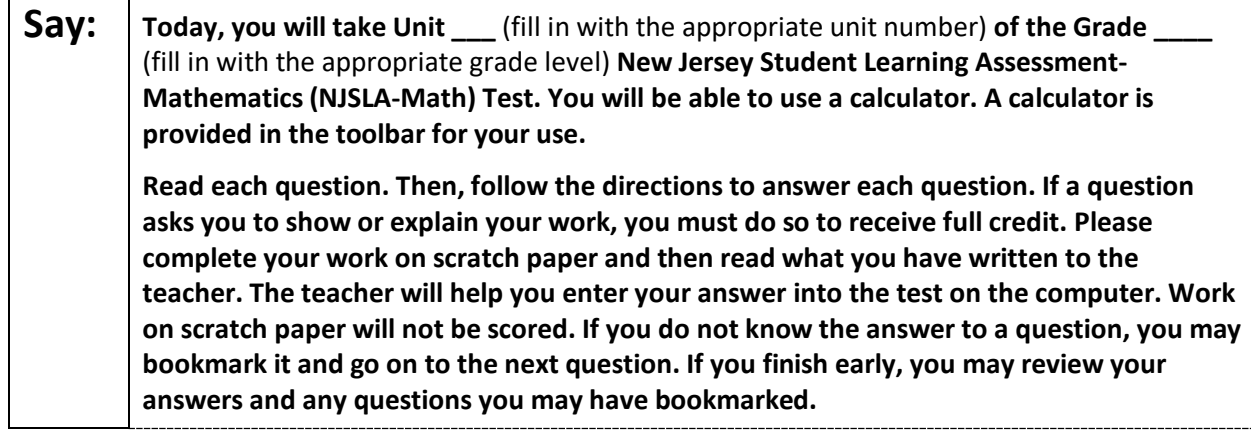

#### **Optional, if using hand-held calculators**

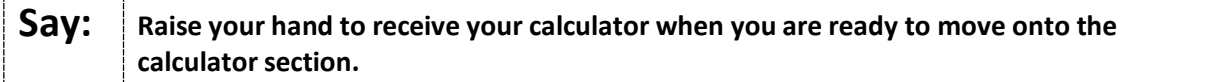

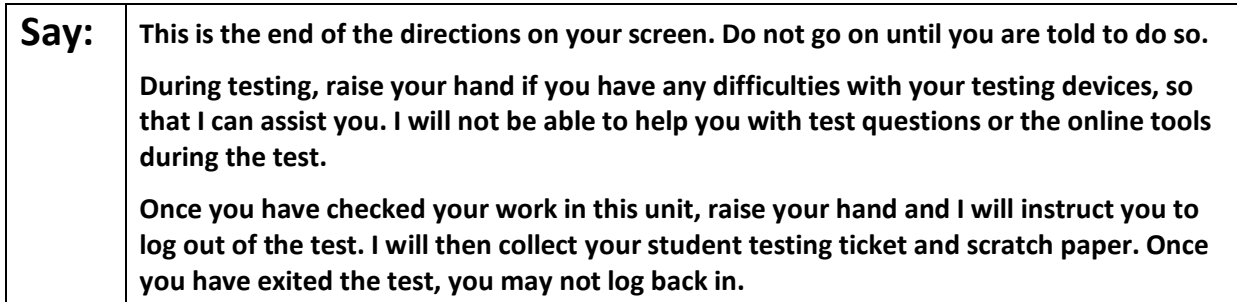

Read from Option A, B, or C based on local policy (contact your STC with any questions).

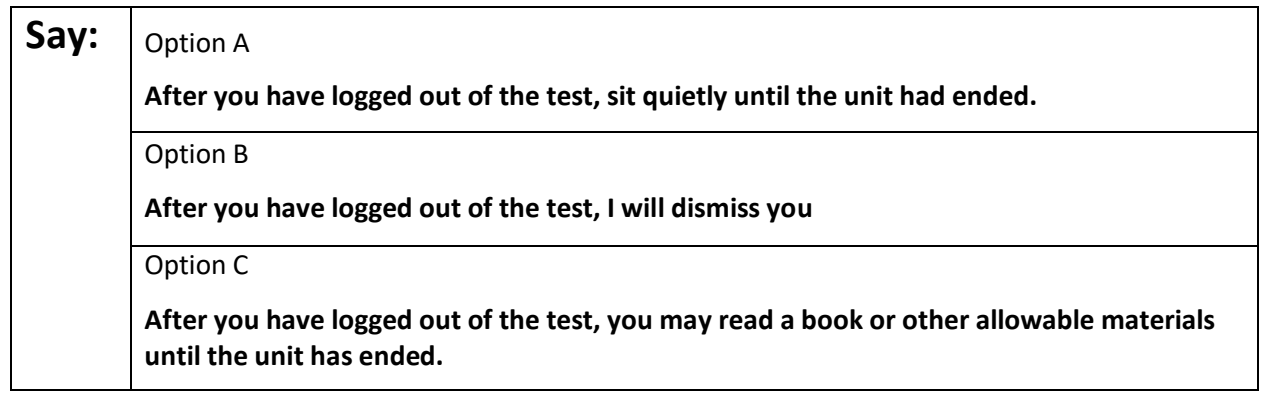

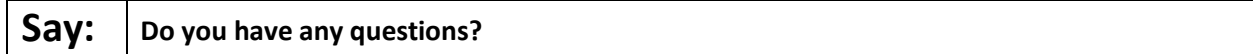

Answer any questions.

#### **Instructions for Starting the Test**

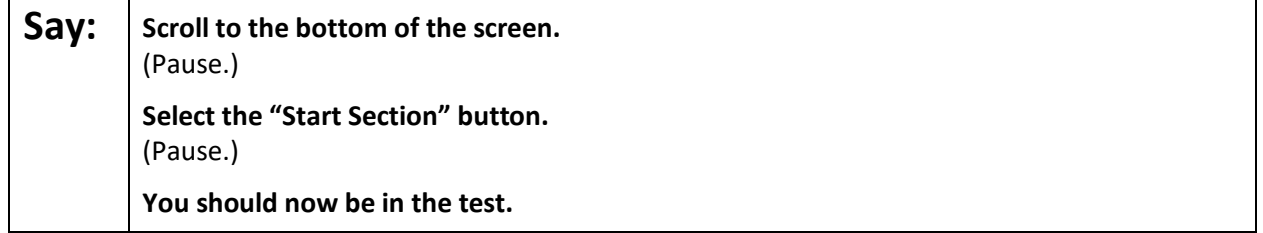

Pause to make sure all students are in the correct unit.

#### **Regular time:**

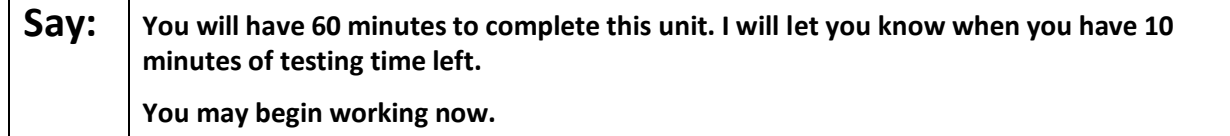

#### **For extended time students only:**

If students are testing with extended time accommodations, it may be necessary to adjust the amount of time students will have to complete this unit. Refer to the student's accommodations.

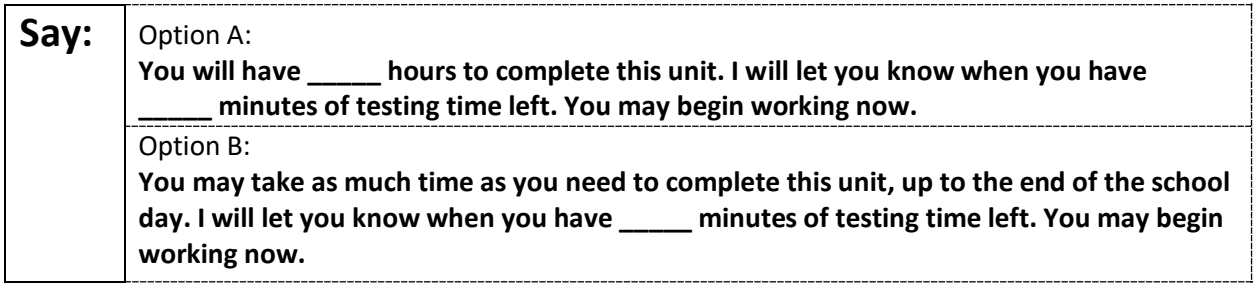

Write the starting time and stopping time in the timing box (**Figure 2.0** of the *Spring 2022 Test Administrator Manual,* Timing Box Example). Actively proctor while students are testing:

- Redirect students as necessary (**Section 2.9.1**).
- If technology issues occur during testing, assist students as needed. Follow the protocol in **Section 4.3**, as applicable, if any technology issues cause a disruption.
- Assist students in logging out of TestNav as they complete the unit (**Section 4.4**).
- Collect test materials as students complete testing (**Section 2.10**).
- If students have questions about an item, tell them, "Do the best you can." (**Section 2.8**)
- If students indicate that a test item is not functioning appropriately, refer to **Section 4.3.1.**
- Ensure that any absent students are locked out of the unit.

#### **Instructions for Taking a Break During Testing**

The following are permitted during test administration at the discretion of the TA:

- One stretch break of up to three minutes is allowed for the entire classroom during testing for each unit. The stopping time should be adjusted by no more than three minutes if there is a stretch break.
- Individual restroom breaks are allowed during testing (do not adjust stop time except for students who have frequent breaks in accordance with section 2f of the AF&A manual).

TAs must adhere to the following security measures:

- Students must be supervised at all times during breaks.
- Student screens must not be visible to other students.
- Students are **not permitted to talk to each other** during testing or breaks during testing.
- Students are **not permitted** to use electronic devices, play games, or engage in activities that may compromise the validity of the test.

If taking a three-minute stand-and-stretch break during the unit:

### **Say:** | Please stop testing and cover or turn off your screen. We will take a silent three-minute **stretch break. No talking is allowed.**

After taking a classroom break, be sure students are seated and device screens are visible.

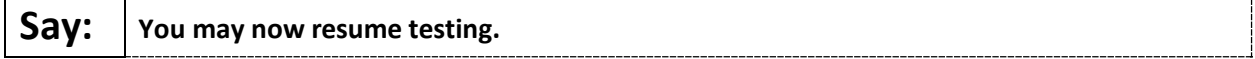

#### **Instructions for When 10 Minutes of Unit Time Remain**

When 10 minutes of unit time remain:

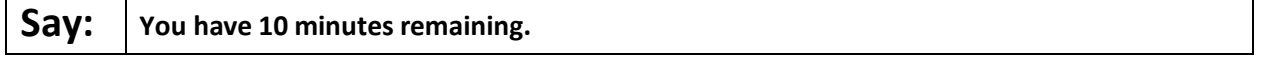

**Note:** Do not read the preceding text to students with an extended time accommodation.

Continue to actively proctor while students are testing.

#### **Instructions for Ending the Unit**

When the unit is finished, read the following "**Say**" box if there are students still actively testing. If a second unit will be administered after a short break, stop the directions after the students submit their final answers. Do not have students log out of TestNav. For the next unit, start at "Find your name…" at the end of the Instructions for Logging In section.

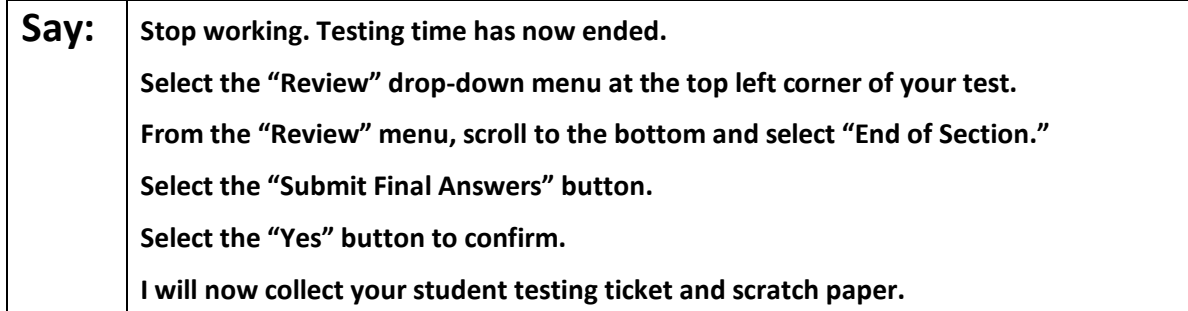

Circulate throughout the room to make sure all students have successfully logged off. To log off select the "User dropdown menu" at the top right corner and select "Sign out of TestNav." Then, collect student testing tickets and scratch paper.

- Ensure all students are in **Completed** status for the unit in PearsonAccess<sup>next</sup> at the end of the unit.
- Return all test materials to your STC. Report any missing materials and absent students.
- Report any testing irregularities to your STC.

If more than one unit is being administered in the same day, allow students to take a short break (e.g., restroom break or stretch break) or extended break (e.g., lunch). Once students have returned and are seated, read the script to move on to the next unit.

# **NJSLA-Math High School CBT 2022**

# **High School Math: Algebra I, Geometry, Algebra II – Unit 1**

### **Using the Test Administrator Script**

The administration script in this section will be used for Unit 1 for the NJSLA-Math. On the first read through Test Administrators (TAs) are required to adhere to the scripts provided in this manual for administering the NJSLA-Math. Read word-for-word the bold instructions in each "**Say**" box to students. Do not modify or paraphrase the wording in the "**Say**" boxes. Some of the "**Say**" boxes are outlined with a dashed line and should **only** be read aloud if they are applicable to the students testing. Some directions may differ slightly by unit and are noted within the administration script. Text that is outside the "**Say**" boxes includes directions for the TAs to follow and should not be read to the students.

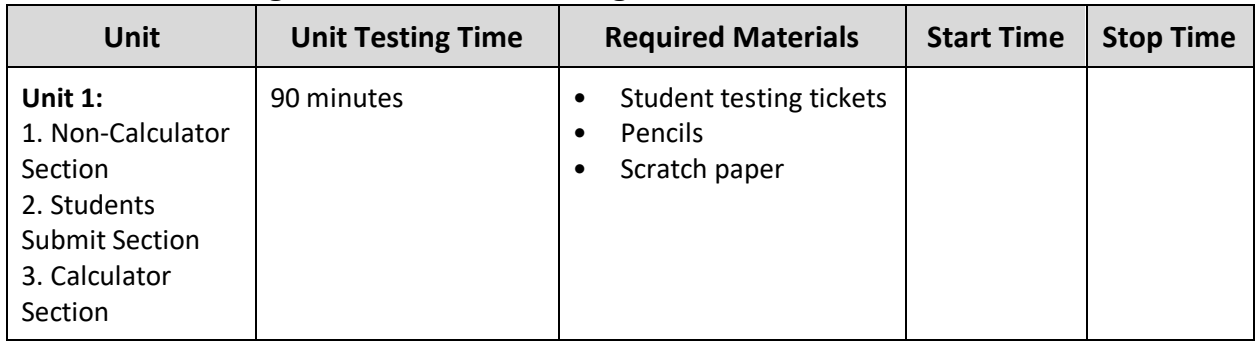

### **High School Math Testing Times and Materials – Unit 1**

Before students can begin testing, the test session must be started in PearsonAccess<sup>next</sup>. Additionally, the unit must be unlocked (refer to **Section 4.2** for more information). Speak to your STC to determine who will complete these two tasks prior to testing. TAs must make sure all testing devices are turned on and have the TestNav app open. Make sure all testing devices display the **Sign-In** screen as shown under the Checking Audio section. Make sure headphones are plugged in for all students using text-to-speech and do an audio check prior to launching TestNav.

It is critical to ensure that students have the appropriate accessibility features and accommodations prior to testing. Refer to **Section 6.2** of the *Spring 2022 Test Administrator Manual* for further instructions on how to check accessibility features and accommodations.

# **Test Administrator Script**

### **Instructions for Preparing to Test**

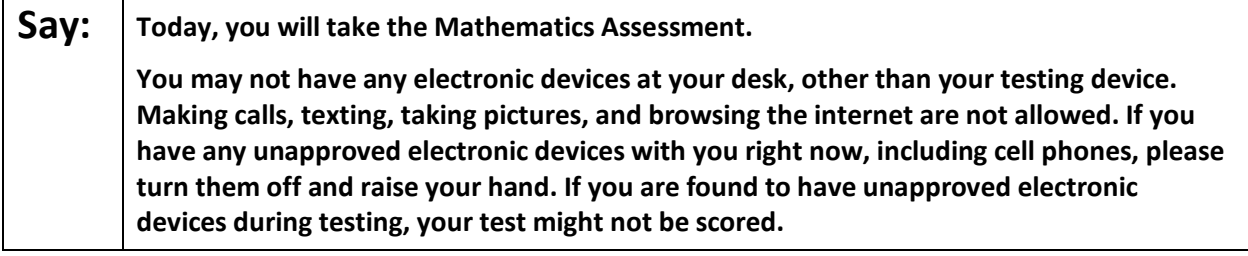

If a student raises their hand, collect the electronic device (or follow the school/district policy) and store it until testing for all students has been completed and all secure materials have been collected. Certain electronic devices may be allowed for accommodations purposes only during testing. Please contact your Test Coordinator immediately if there are questions regarding electronic devices.

#### **Checking Audio (for Students Needing Text-to-Speech Only)**

**Say:** Make sure your headphones are plugged in and put them on. On your screen below the **"Sign In" button is a link called "Test Audio." Select the link to make sure you can hear through your headphones and adjust the volume to the highest level. You can adjust the volume in the test after you begin. For Text-to-Speech settings, a TTS box is available inside TestNav to the right of the test** 

**question. The TTS box has buttons with options to control reading speed and volume.**

A screenshot of the **Test Audio** function is provided. TAs should assist students with audio adjustments as needed.

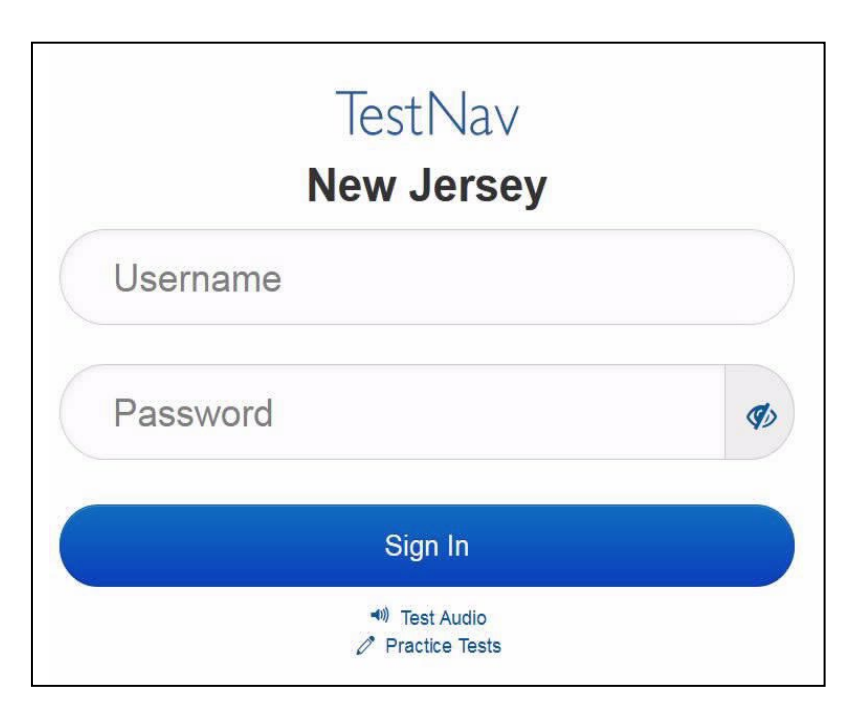

#### **Instructions for Logging in**

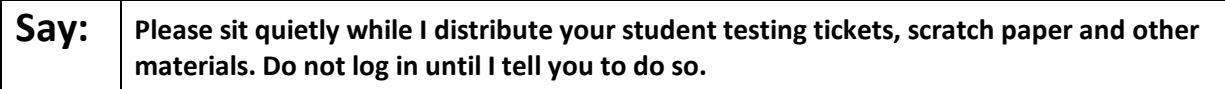

Distribute testing tickets, scratch paper, pencils, mathematics reference sheets (if locally printed), and approved accessibility and accommodations tools, if needed, for certain students. If a student has a calculator accommodation in his or her IEP or 504 plan, make sure the student receives the appropriate device.

### **Say:** Now, look at your student testing ticket and make sure it has your first and last name on **it. Raise your hand if you do not have your ticket.**

# **NJSLA-Math High School CBT 2022**

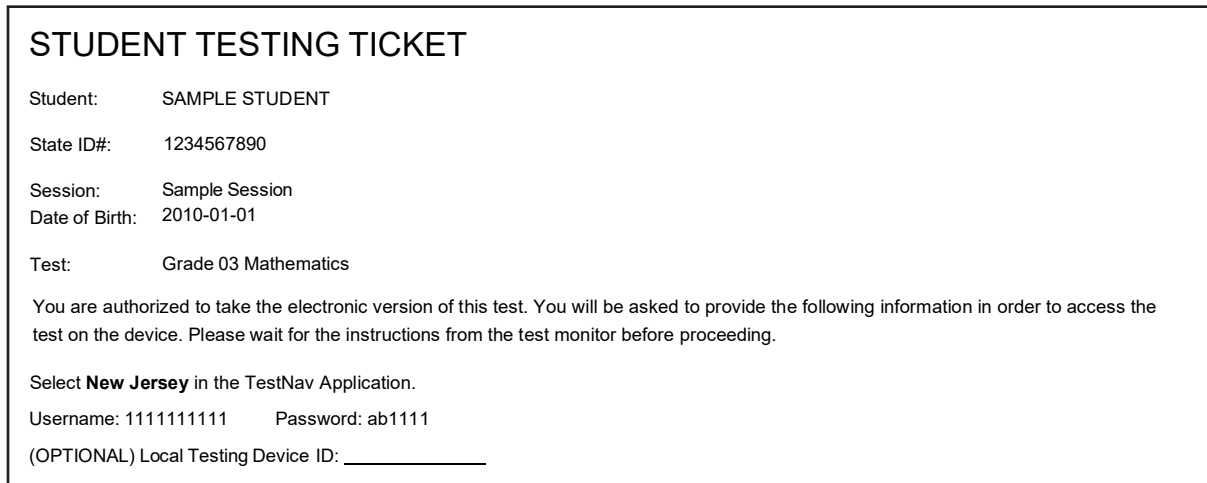

If a student has the wrong ticket, provide the correct student testing ticket to the student. If the correct student testing ticket is missing, contact your STC.

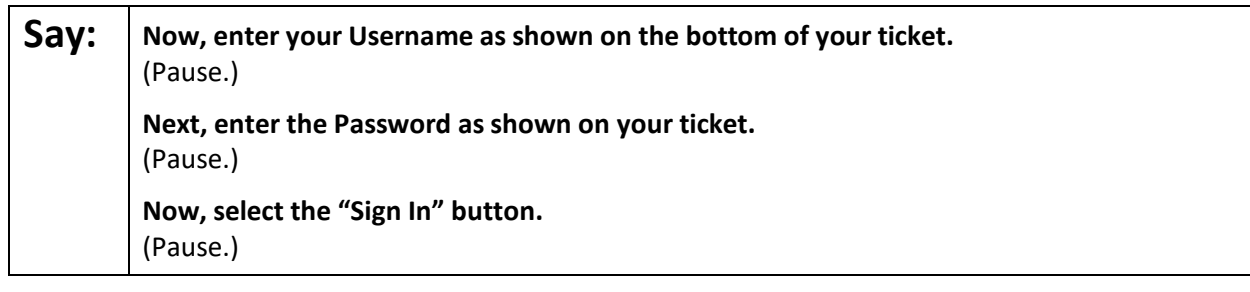

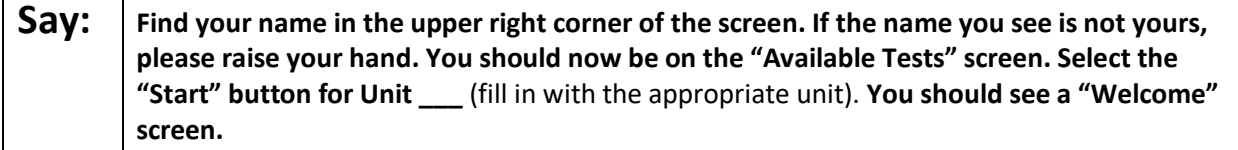

Circulate throughout the room to make sure all students have successfully logged in. Retype the username and password for a student, if necessary. Passwords are not case sensitive. If any students do not see their correct name on the login screen, close TestNav, reopen it, and log the students back in with the correct student testing ticket.

#### **Instructions for Administering Unit 1**

 $\Gamma$ 

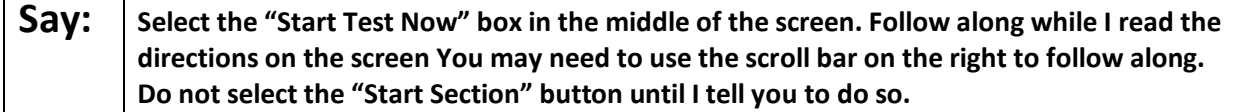

The directions in TestNav may vary according to the test form that was assigned to the student. Read these directions to students who were assigned any test form other than the screen reader test form.

**All forms except screen reader:**

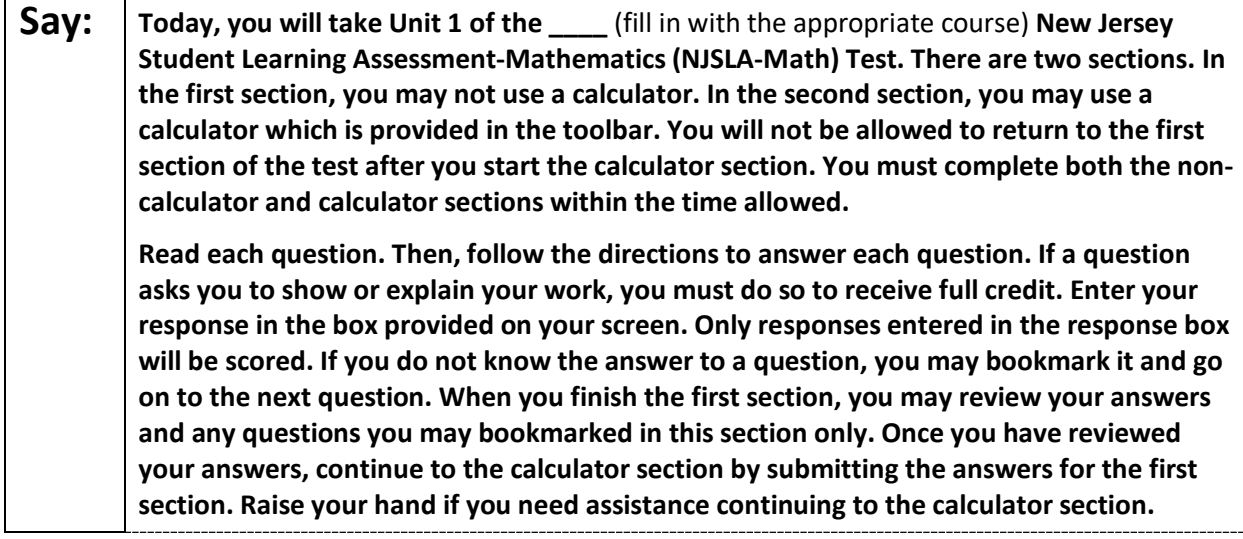

Read these dictions only to students who were assigned the screen reader test form.

#### **Screen reader forms only:**

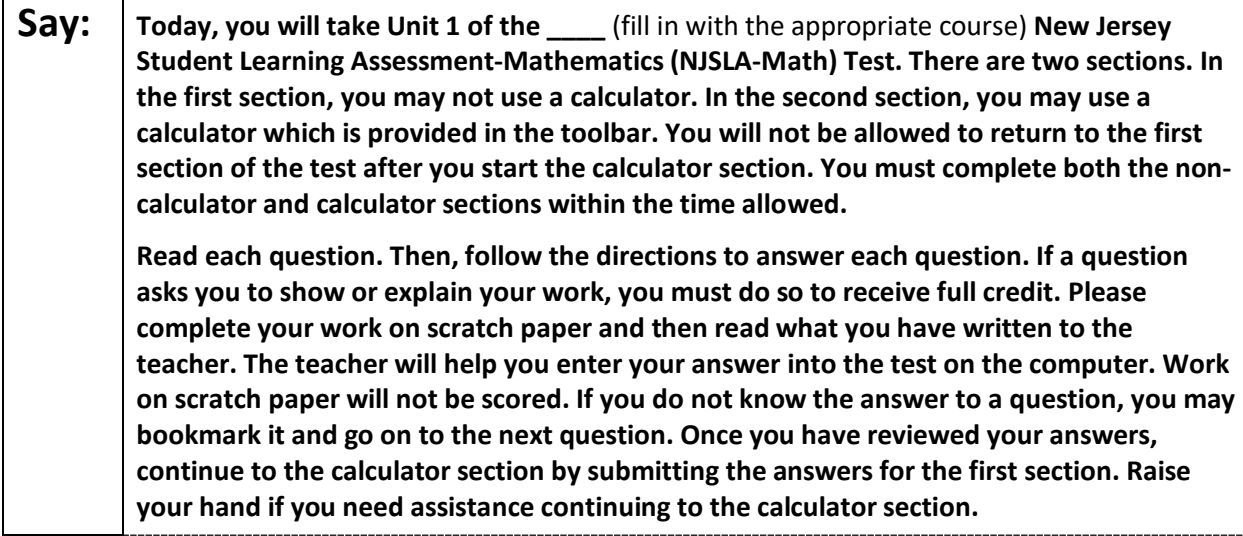

#### **Optional, if using hand-held calculators**

![](_page_40_Picture_136.jpeg)

# **NJSLA-Math High School CBT 2022**

![](_page_41_Picture_116.jpeg)

Read from Option A, B, or C based on local policy (contact your STC with any questions).

# Say: | Option A **After you have logged out of the test, sit quietly until the unit had ended.**  Option B **After you have logged out of the test, I will dismiss you**  Option C **After you have logged out of the test, you may read a book or other allowable materials until the unit has ended.**

![](_page_41_Picture_117.jpeg)

Answer any questions.

#### **Instructions for Starting the Test**

![](_page_41_Picture_118.jpeg)

Pause to make sure all students are in the correct unit.

#### **Regular time:**

![](_page_41_Picture_119.jpeg)

#### **For extended time students only:**

If students are testing with extended time accommodations, it may be necessary to adjust the amount of time students will have to complete this unit. Refer to the student's accommodations.

#### **Say:** | Option A: **You will have \_\_\_\_\_ hours to complete this unit. I will let you know when you have \_\_\_\_\_ minutes of testing time left. You may begin working now.**  Option B: **You may take as much time as you need to complete this unit, up to the end of the school day. I will let you know when you have \_\_\_\_\_ minutes of testing time left. You may begin working now.**

Write the starting time and stopping time in the timing box (**Figure 2.0** of the *Spring 2022 Test Administrator Manual,* Timing Box Example). Actively proctor while students are testing:

- Redirect students as necessary (**Section 2.9.1**).
- If technology issues occur during testing, assist students as needed. Follow the protocol in **Section 4.3**, as applicable, if any technology issues cause a disruption.
- Assist students in logging out of TestNav as they complete the unit (**Section 4.4**).
- Collect test materials as students complete testing (**Section 2.10**).
- If students have questions about an item, tell them, "Do the best you can." (**Section 2.8**)
- If students indicate that a test item is not functioning appropriately, refer to **Section 4.3.1.**
- Ensure that any absent students are locked out of the unit.

#### **Instructions for Taking a Break During Testing**

The following are permitted during test administration at the discretion of the TA:

- One stretch break of up to three minutes is allowed for the entire classroom during testing for each unit. The stopping time should be adjusted by no more than three minutes if there is a stretch break.
- Individual restroom breaks are allowed during testing (do not adjust stop time except for students who have frequent breaks in accordance with section 2f of the AF&A manual).

TAs must adhere to the following security measures:

- Students must be supervised at all times during breaks.
- Student screens must not be visible to other students.
- Students are **not permitted to talk to each other** during testing or breaks during testing.
- Students are **not permitted** to use electronic devices, play games, or engage in activities that may compromise the validity of the test.

If taking a three-minute stand-and-stretch break during the unit:

### **Say:** Please stop testing and cover or turn off your screen. We will take a silent three-minute **stretch break. No talking is allowed.**

After taking a classroom break, be sure students are seated and device screens are visible.

**Say: You may now resume testing.** 

# **NJSLA-Math High School CBT 2022**

#### **Instructions for When 10 Minutes of Unit Time Remain**

When 10 minutes of unit time remain:

![](_page_43_Picture_115.jpeg)

**Note:** Do not read the preceding text to students with an extended time accommodation.

Continue to actively proctor while students are testing.

#### **Instructions for Ending the Unit**

When the unit is finished, read the following "**Say**" box if there are students still actively testing. If a second unit will be administered after a short break, stop the directions after the students submit their final answers. Do not have students log out of TestNav. For the next unit, start at "Find your name…" at the end of the Instructions for Logging In section.

![](_page_43_Picture_116.jpeg)

Circulate throughout the room to make sure all students have successfully logged off. To log off select the "User dropdown menu" at the top right corner and select "Sign out of TestNav." Then, collect student testing tickets and scratch paper.

- Ensure all students are in **Completed** status for the unit in PearsonAccess<sup>next</sup> at the end of the unit.
- Return all test materials to your STC. Report any missing materials and absent students.
- Report any testing irregularities to your STC.

If more than one unit is being administered in the same day, allow students to take a short break (e.g., restroom break or stretch break) or extended break (e.g., lunch). Once students have returned and are seated, read the script to move on to the next unit.

# **High School Mathematics: Algebra I, Geometry, Algebra II – Unit 2**

### **Using the Test Administrator Script**

The administration script in this section will be used for Unit 2 for the NJSLA-Math. On the first read through Test Administrators (TAs) are required to adhere to the scripts provided in this manual for administering the NJSLA-Math. Read word-for-word the bold instructions in each "**Say**" box to students. Do not modify or paraphrase the wording in the "**Say**" boxes. Some of the "**Say**" boxes are outlined with a dashed line and should **only** be read aloud if they are applicable to the students testing. Some directions may differ slightly by unit and are noted within the administration script. Text that is outside the "**Say**" boxes includes directions for the TAs to follow and should not be read to the students.

![](_page_44_Picture_176.jpeg)

### **High School Math Testing Times and Materials – Unit 2**

Before students can begin testing, the test session must be started in PearsonAccess<sup>next</sup>. Additionally, the unit must be unlocked (refer to **Section 4.2** for more information). Speak to your STC to determine who will complete these two tasks prior to testing. TAs must make sure all testing devices are turned on and have the TestNav app open. Make sure all testing devices display the **Sign-In** screen as shown under the Checking Audio section. Make sure headphones are plugged in for all students using text-to-speech and do an audio check prior to launching TestNav.

It is critical to ensure that students have the appropriate accessibility features and accommodations prior to testing. Refer to **Section 6.2** of the *Spring 2022 Test Administrator Manual* for further instructions on how to check accessibility features and accommodations.

### **Test Administrator Script**

### **Instructions for Preparing to Test**

![](_page_44_Picture_177.jpeg)

If a student raises their hand, collect the electronic device (or follow the school/district policy) and store it until testing for all students has been completed and all secure materials have been collected. Certain electronic devices may be allowed for accommodations purposes only during testing. Please contact your Test Coordinator immediately if there are questions regarding electronic devices.

# **NJSLA-Math High School CBT 2022**

#### **Checking Audio (for Students Needing Text-to-Speech Only)**

**Say:**  $\vert$  Make sure your headphones are plugged in and put them on. On your screen below the **"Sign In" button is a link called "Test Audio." Select the link to make sure you can hear through your headphones and adjust the volume to the highest level. You can adjust the volume in the test after you begin. For Text-to-Speech settings, a TTS box is available inside TestNav to the right of the test question. The TTS box has buttons with options to control reading speed and volume.**

A screenshot of the **Test Audio** function is provided. TAs should assist students with audio adjustments as needed.

![](_page_45_Figure_4.jpeg)

#### **Instructions for Logging in**

![](_page_45_Picture_92.jpeg)

Distribute testing tickets, scratch paper, pencils, mathematics reference sheets (if locally printed), and approved accessibility and accommodations tools, if needed, for certain students. If a student has a calculator accommodation in his or her IEP or 504 plan, make sure the student receives the appropriate device.

![](_page_45_Picture_93.jpeg)

![](_page_46_Picture_184.jpeg)

If a student has the wrong ticket, provide the correct student testing ticket to the student. If the correct student testing ticket is missing, contact your STC.

![](_page_46_Picture_185.jpeg)

![](_page_46_Picture_186.jpeg)

Circulate throughout the room to make sure all students have successfully logged in. Retype the username and password for a student, if necessary. Passwords are not case sensitive. If any students do not see their correct name on the login screen, close TestNav, reopen it, and log the students back in with the correct student testing ticket.

#### **Instructions for Administering Each Unit**

Г

![](_page_46_Picture_187.jpeg)

The directions in TestNav may vary according to the test form that was assigned to the student. Read these directions to students who were assigned any test form other than the screen reader test form.

# **NJSLA-Math High School CBT 2022**

**All forms except screen reader:**

![](_page_47_Picture_133.jpeg)

Read these dictions only to students who were assigned the screen reader test form.

#### **Screen reader forms only:**

![](_page_47_Picture_134.jpeg)

### **Optional, if using hand-held calculators**

![](_page_47_Picture_135.jpeg)

![](_page_47_Picture_136.jpeg)

Read from Option A, B, or C based on local policy (contact your STC with any questions).

#### Say: | Option A

**After you have logged out of the test, sit quietly until the unit had ended.** 

Option B

**After you have logged out of the test, I will dismiss you** 

Option C

**After you have logged out of the test, you may read a book or other allowable materials until the unit has ended.**

![](_page_48_Picture_126.jpeg)

Answer any questions.

#### **Instructions for Starting the Test**

![](_page_48_Picture_127.jpeg)

Pause to make sure all students are in the correct unit.

#### **Regular time:**

![](_page_48_Picture_128.jpeg)

#### **For extended time students only:**

If students are testing with extended time accommodations, it may be necessary to adjust the amount of time students will have to complete this unit. Refer to the student's accommodations.

![](_page_48_Picture_129.jpeg)

# **NJSLA-Math High School CBT 2022**

Write the starting time and stopping time in the timing box (**Figure 2.0** of the *Spring 2022 Test Administrator Manual,* Timing Box Example). Actively proctor while students are testing:

- Redirect students as necessary (**Section 2.9.1**).
- If technology issues occur during testing, assist students as needed. Follow the protocol in **Section 4.3**, as applicable, if any technology issues cause a disruption.
- Assist students in logging out of TestNav as they complete the unit (**Section 4.4**).
- Collect test materials as students complete testing (**Section 2.10**).
- If students have questions about an item, tell them, "Do the best you can." (**Section 2.8**)
- If students indicate that a test item is not functioning appropriately, refer to **Section 4.3.1.**
- Ensure that any absent students are locked out of the unit.

#### **Instructions for Taking a Break During Testing**

The following are permitted during test administration at the discretion of the TA:

- One stretch break of up to three minutes is allowed for the entire classroom during testing for each unit. The stopping time should be adjusted by no more than three minutes if there is a stretch break.
- Individual restroom breaks are allowed during testing (do not adjust stop time except for students who have frequent breaks in accordance with section 2f of the AF&A manual).

TAs must adhere to the following security measures:

- Students must be supervised at all times during breaks.
- Student screens must not be visible to other students.
- Students are **not permitted to talk to each other** during testing or breaks during testing.
- Students are **not permitted** to use electronic devices, play games, or engage in activities that may compromise the validity of the test.

If taking a three-minute stand-and-stretch break during the unit:

### **Say:** Please stop testing and cover or turn off your screen. We will take a silent three-minute **stretch break. No talking is allowed.**

After taking a classroom break, be sure students are seated and device screens are visible.

![](_page_49_Picture_224.jpeg)

#### **Instructions for When 10 Minutes of Unit Time Remain**

When 10 minutes of unit time remain:

![](_page_49_Picture_225.jpeg)

**Note:** Do not read the preceding text to students with an extended time accommodation.

Continue to actively proctor while students are testing.

# **NJSLA-Math High School CBT 2022**

#### **Instructions for Ending the Unit**

When the unit is finished, read the following "**Say**" box if there are students still actively testing. If a second unit will be administered after a short break, stop the directions after the students submit their final answers. Do not have students log out of TestNav. For the next unit, start at "Find your name…" at the end of the Instructions for Logging In section.

![](_page_50_Picture_94.jpeg)

Circulate throughout the room to make sure all students have successfully logged off. To log off select the "User dropdown menu" at the top right corner and select "Sign out of TestNav." Then, collect student testing tickets and scratch paper.

- Ensure all students are in **Completed** status for the unit in PearsonAccess<sup>next</sup> at the end of the unit.
- Return all test materials to your STC. Report any missing materials and absent students.
- Report any testing irregularities to your STC.

If more than one unit is being administered in the same day, allow students to take a short break (e.g., restroom break or stretch break) or extended break (e.g., lunch). Once students have returned and are seated, read the script to move on to the next unit.

# **Mathematics Component of NJGPA – Unit 1**

### **Using the Test Administrator Script**

The administration script in this section will be used for Unit 1 for the Mathematics component of NJGPA. On the first read through Test Administrators (TAs) are required to adhere to the scripts provided in this manual for administering the Mathematics component of NJGPA. Read word-for-word the bold instructions in each "**Say**" box to students. Do not modify or paraphrase the wording in the "**Say**" boxes. Some of the "**Say**" boxes are outlined with a dashed line and should **only** be read aloud if they are applicable to the students testing. Some directions may differ slightly by unit and are noted within the administration script. Text that is outside the "**Say**" boxes includes directions for the TAs to follow and should not be read to the students.

![](_page_51_Picture_210.jpeg)

### **Math Component of NJGPA Testing Times and Materials – Unit 1**

Before students can begin testing, the test session must be started in PearsonAccess<sup>next</sup>. Additionally, the unit must be unlocked (refer to **Section 4.2** for more information). Speak to your STC to determine who will complete these two tasks prior to testing. TAs must make sure all testing devices are turned on and have the TestNav app open. Make sure all testing devices display the **Sign-In** screen as shown under the Checking Audio section. Make sure headphones are plugged in for all students using text-to-speech and do an audio check prior to launching TestNav.

It is critical to ensure that students have the appropriate accessibility features and accommodations prior to testing. Refer to **Section 6.2** of the *Spring 2022 Test Administrator Manual* for further instructions on how to check accessibility features and accommodations.

# **Test Administrator Script**

### **Instructions for Preparing to Test**

![](_page_51_Picture_211.jpeg)

If a student raises their hand, collect the electronic device (or follow the school/district policy) and store it until testing for all students has been completed and all secure materials have been collected. Certain electronic devices may be allowed for accommodations purposes only during testing. Please contact your Test Coordinator immediately if there are questions regarding electronic devices.

#### **Checking Audio (for Students Needing Text-to-Speech Only)**

**Say:** Make sure your headphones are plugged in and put them on. On your screen below the **"Sign In" button is a link called "Test Audio." Select the link to make sure you can hear through your headphones and adjust the volume to the highest level. You can adjust the volume in the test after you begin. For Text-to-Speech settings, a TTS box is available inside TestNav to the right of the test question. The TTS box has buttons with options to control reading speed and volume.**

A screenshot of the **Test Audio** function is provided. TAs should assist students with audio adjustments as needed.

![](_page_52_Picture_4.jpeg)

#### **Instructions for Logging in**

![](_page_52_Picture_91.jpeg)

Distribute testing tickets, scratch paper, pencils, mathematics reference sheets (if locally printed), and approved accessibility and accommodations tools, if needed, for certain students. If a student has a calculator accommodation in his or her IEP or 504 plan, make sure the student receives the appropriate device.

### **Say:** Now, look at your student testing ticket and make sure it has your first and last name on **it. Raise your hand if you do not have your ticket.**

![](_page_53_Picture_187.jpeg)

If a student has the wrong ticket, provide the correct student testing ticket to the student. If the correct student testing ticket is missing, contact your STC.

![](_page_53_Picture_188.jpeg)

![](_page_53_Picture_189.jpeg)

Circulate throughout the room to make sure all students have successfully logged in. Retype the username and password for a student, if necessary. Passwords are not case sensitive. If any students do not see their correct name on the login screen, close TestNav, reopen it, and log the students back in with the correct student testing ticket.

#### **Instructions for Administering Unit 1**

![](_page_53_Picture_190.jpeg)

The directions in TestNav may vary according to the test form that was assigned to the student. Read these directions to students who were assigned any test form other than the screen reader test form.

**All forms except screen reader:**

![](_page_54_Picture_130.jpeg)

Read these dictions only to students who were assigned the screen reader test form.

#### **Screen reader forms only:**

![](_page_54_Picture_131.jpeg)

### **Optional, if using hand-held calculators**

![](_page_54_Picture_132.jpeg)

**Say:** This is the end of the directions on your screen. Do not go on until you are told to do so. **During testing, raise your hand if you have any difficulties with your testing devices, so that I can assist you. I will not be able to help you with test questions or the online tools during the test. Once you have checked your work in the calculator section, raise your hand and I will instruct you to log out of the test. I will then collect your student testing ticket and scratch paper. Once you have exited the test, you may not log back in.** 

Read from Option A, B, or C based on local policy (contact your STC with any questions).

![](_page_55_Picture_120.jpeg)

$$
\fbox{Sav:} \quad \fbox{Doyo}
$$

**Say: Do you have any questions?**

Answer any questions.

#### **Instructions for Starting the Test**

![](_page_55_Picture_121.jpeg)

Pause to make sure all students are in the correct unit.

#### **Regular time:**

![](_page_55_Picture_122.jpeg)

#### **For extended time students only:**

If students are testing with extended time accommodations, it may be necessary to adjust the amount of time students will have to complete this unit. Refer to the student's accommodations.

#### **Say:** | Option A: **You will have \_\_\_\_\_ hours to complete this unit. I will let you know when you have \_\_\_\_\_ minutes of testing time left. You may begin working now.**  Option B: **You may take as much time as you need to complete this unit, up to the end of the school day. I will let you know when you have \_\_\_\_\_ minutes of testing time left. You may begin working now.**

Write the starting time and stopping time in the timing box (**Figure 2.0** of the *Spring 2022 Test Administrator Manual,* Timing Box Example). Actively proctor while students are testing:

- Redirect students as necessary (**Section 2.9.1**).
- If technology issues occur during testing, assist students as needed. Follow the protocol in **Section 4.3**, as applicable, if any technology issues cause a disruption.
- Assist students in logging out of TestNav as they complete the unit (**Section 4.4**).
- Collect test materials as students complete testing (**Section 2.10**).
- If students have questions about an item, tell them, "Do the best you can." (**Section 2.8**)
- If students indicate that a test item is not functioning appropriately, refer to **Section 4.3.1.**
- Ensure that any absent students are locked out of the unit.

#### **Instructions for Taking a Break During Testing**

The following are permitted during test administration at the discretion of the TA:

- One stretch break of up to three minutes is allowed for the entire classroom during testing for each unit. The stopping time should be adjusted by no more than three minutes if there is a stretch break.
- Individual restroom breaks are allowed during testing (do not adjust stop time).

TAs must adhere to the following security measures:

- Students must be supervised at all times during breaks.
- Student screens must not be visible to other students.
- Students are **not permitted to talk to each other** during testing or breaks during testing.
- Students are **not permitted** to use electronic devices, play games, or engage in activities that may compromise the validity of the test.

If taking a three-minute stand-and-stretch break during the unit:

### **Say:** | Please stop testing and cover or turn off your screen. We will take a silent three-minute **stretch break. No talking is allowed.**

After taking a classroom break, be sure students are seated and device screens are visible.

**Say: You may now resume testing.**

#### **Instructions for When 10 Minutes of Unit Time Remain**

When 10 minutes of unit time remain:

![](_page_56_Picture_240.jpeg)

**Note:** Do not read the preceding text to students with an extended time accommodation.

Continue to actively proctor while students are testing.

#### **Instructions for Ending the Unit**

When the unit is finished, read the following "**Say**" box if there are students still actively testing. If a second unit will be administered after a short break, stop the directions after the students submit their final answers. Do not have students log out of TestNav. For the next unit, start at "Find your name…" at the end of the Instructions for Logging In section.

![](_page_57_Picture_105.jpeg)

Circulate throughout the room to make sure all students have successfully logged off. To log off select the "User dropdown menu" at the top right corner and select "Sign out of TestNav." Then, collect student testing tickets and scratch paper.

- Ensure all students are in **Completed** status for the unit in PearsonAccess<sup>next</sup> at the end of the unit.
- Return all test materials to your STC. Report any missing materials and absent students.
- Report any testing irregularities to your STC.

If more than one unit is being administered in the same day, allow students to take a short break (e.g., restroom break or stretch break) or extended break (e.g., lunch). Once students have returned and are seated, read the script to move on to the next unit.

# **Mathematics Component of NJGPA – Unit 2**

### **Using the Test Administrator Script**

The administration script in this section will be used for Unit 2 for Mathematics component of NJGPA. On the first read through Test Administrators (TAs) are required to adhere to the scripts provided in this manual for administering the Mathematics component of NJGPA. Read word-for-word the bold instructions in each "**Say**" box to students. Do not modify or paraphrase the wording in the "**Say**" boxes. Some of the "**Say**" boxes are outlined with a dashed line and should **only** be read aloud if they are applicable to the students testing. Some directions may differ slightly by unit and are noted within the administration script. Text that is outside the "**Say**" boxes includes directions for the TAs to follow and should not be read to the students.

![](_page_58_Picture_184.jpeg)

### **Math Component of NJGPA Testing Times and Materials – Unit 2**

Before students can begin testing, the test session must be started in PearsonAccess<sup>next</sup>. Additionally, the unit must be unlocked (refer to **Section 4.2** for more information). Speak to your STC to determine who will complete these two tasks prior to testing. TAs must make sure all testing devices are turned on and have the TestNav app open. Make sure all testing devices display the **Sign-In** screen as shown under the Checking Audio section. Make sure headphones are plugged in for all students using text-to-speech and do an audio check prior to launching TestNav.

It is critical to ensure that students have the appropriate accessibility features and accommodations prior to testing. Refer to **Section 6.2** of the *Spring 2022 Test Administrator Manual* for further instructions on how to check accessibility features and accommodations.

# **Test Administrator Script**

### **Instructions for Preparing to Test**

**Say:** Today, you will take the Mathematics component of the Graduation Proficiency **Assessment. You may not have any electronic devices at your desk, other than your testing device. Making calls, texting, taking pictures, and browsing the internet are not allowed. If you have any unapproved electronic devices with you right now, including cell phones, please turn them off and raise your hand. If you are found to have unapproved electronic devices during testing, your test might not be scored.** 

If a student raises their hand, collect the electronic device (or follow the school/district policy) and store it until testing for all students has been completed and all secure materials have been collected. Certain electronic devices may be allowed for accommodations purposes only during testing. Please contact your Test Coordinator immediately if there are questions regarding electronic devices.

**Checking Audio (for Students Needing Text-to-Speech Only)**

**Say:** Make sure your headphones are plugged in and put them on. On your screen below the **"Sign In" button is a link called "Test Audio." Select the link to make sure you can hear through your headphones and adjust the volume to the highest level. You can adjust the volume in the test after you begin.** 

**For Text-to-Speech settings, a TTS box is available inside TestNav to the right of the test question. The TTS box has buttons with options to control reading speed and volume.**

A screenshot of the **Test Audio** function is provided. TAs should assist students with audio adjustments as needed.

![](_page_59_Figure_5.jpeg)

#### **Instructions for Logging in**

![](_page_59_Picture_91.jpeg)

Distribute testing tickets, scratch paper, pencils, mathematics reference sheets (if locally printed), and approved accessibility and accommodations tools, if needed, for certain students. If a student has a calculator accommodation in his or her IEP or 504 plan, make sure the student receives the appropriate device.

![](_page_59_Picture_92.jpeg)

![](_page_60_Picture_187.jpeg)

If a student has the wrong ticket, provide the correct student testing ticket to the student. If the correct student testing ticket is missing, contact your STC.

![](_page_60_Picture_188.jpeg)

![](_page_60_Picture_189.jpeg)

Circulate throughout the room to make sure all students have successfully logged in. Retype the username and password for a student, if necessary. Passwords are not case sensitive. If any students do not see their correct name on the login screen, close TestNav, reopen it, and log the students back in with the correct student testing ticket.

#### **Instructions for Administering Each Unit**

![](_page_60_Picture_190.jpeg)

The directions in TestNav may vary according to the test form that was assigned to the student. Read these directions to students who were assigned any test form other than the screen reader test form.

**All forms except screen reader:**

![](_page_61_Picture_124.jpeg)

Read these dictions only to students who were assigned the screen reader test form.

#### **Screen reader forms only:**

 $\Gamma$ 

![](_page_61_Picture_125.jpeg)

### **Optional, if using hand-held calculators**

![](_page_61_Picture_126.jpeg)

![](_page_61_Picture_127.jpeg)

Read from Option A, B, or C based on local policy (contact your STC with any questions).

![](_page_62_Picture_124.jpeg)

![](_page_62_Picture_125.jpeg)

Answer any questions.

#### **Instructions for Starting the Test**

![](_page_62_Picture_126.jpeg)

Pause to make sure all students are in the correct unit.

#### **Regular time:**

![](_page_62_Picture_127.jpeg)

#### **For extended time students only:**

If students are testing with extended time accommodations, it may be necessary to adjust the amount of time students will have to complete this unit. Refer to the student's accommodations.

![](_page_62_Picture_128.jpeg)

Write the starting time and stopping time in the timing box (**Figure 2.0** of the *Spring 2022 Test Administrator Manual,* Timing Box Example). Actively proctor while students are testing:

- Redirect students as necessary (**Section 2.9.1**).
- If technology issues occur during testing, assist students as needed. Follow the protocol in **Section 4.3**, as applicable, if any technology issues cause a disruption.
- Assist students in logging out of TestNav as they complete the unit (**Section 4.4**).
- Collect test materials as students complete testing (**Section 2.10**).
- If students have questions about an item, tell them, "Do the best you can." (**Section 2.8**)
- If students indicate that a test item is not functioning appropriately, refer to **Section 4.3.1.**
- Ensure that any absent students are locked out of the unit.

#### **Instructions for Taking a Break During Testing**

The following are permitted during test administration at the discretion of the TA:

- One stretch break of up to three minutes is allowed for the entire classroom during testing for each unit. The stopping time should be adjusted by no more than three minutes if there is a stretch break.
- Individual restroom breaks are allowed during testing (do not adjust stop time except for students who have frequent breaks in accordance with section 2f of the AF&A manual).

TAs must adhere to the following security measures:

- Students must be supervised at all times during breaks.
- Student screens must not be visible to other students.
- Students are **not permitted to talk to each other** during testing or breaks during testing.
- Students are **not permitted** to use electronic devices, play games, or engage in activities that may compromise the validity of the test.

If taking a three-minute stand-and-stretch break during the unit:

### **Say:** Please stop testing and cover or turn off your screen. We will take a silent three-minute **stretch break. No talking is allowed.**

After taking a classroom break, be sure students are seated and device screens are visible.

![](_page_63_Picture_224.jpeg)

#### **Instructions for When 10 Minutes of Unit Time Remain**

When 10 minutes of unit time remain:

# **Say: You have 10 minutes remaining.**

**Note:** Do not read the preceding text to students with an extended time accommodation.

Continue to actively proctor while students are testing.

#### **Instructions for Ending the Unit**

When the unit is finished, read the following "**Say**" box if there are students still actively testing. If a second unit will be administered after a short break, stop the directions after the students submit their final answers. Do not have students log out of TestNav. For the next unit, start at "Find your name…" at the end of the Instructions for Logging In section.

![](_page_64_Picture_96.jpeg)

Circulate throughout the room to make sure all students have successfully logged off. To log off select the "User dropdown menu" at the top right corner and select "Sign out of TestNav." Then, collect student testing tickets and scratch paper.

- Ensure all students are in **Completed** status for the unit in PearsonAccess<sup>next</sup> at the end of the unit.
- Return all test materials to your STC. Report any missing materials and absent students.
- Report any testing irregularities to your STC.

If more than one unit is being administered in the same day, allow students to take a short break (e.g., restroom break or stretch break) or extended break (e.g., lunch). Once students have returned and are seated, read the script to move on to the next unit.